# *Creating a Libero Project for Firmware Catalog Sample Project*

*Libero SoC and SoftConsole Flow Tutorial for SmartFusion2* Superseded Superintendence

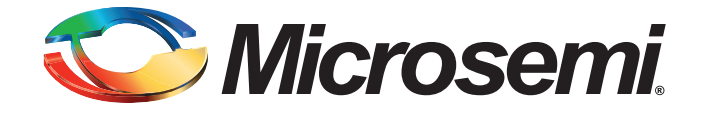

# **Table of Contents**

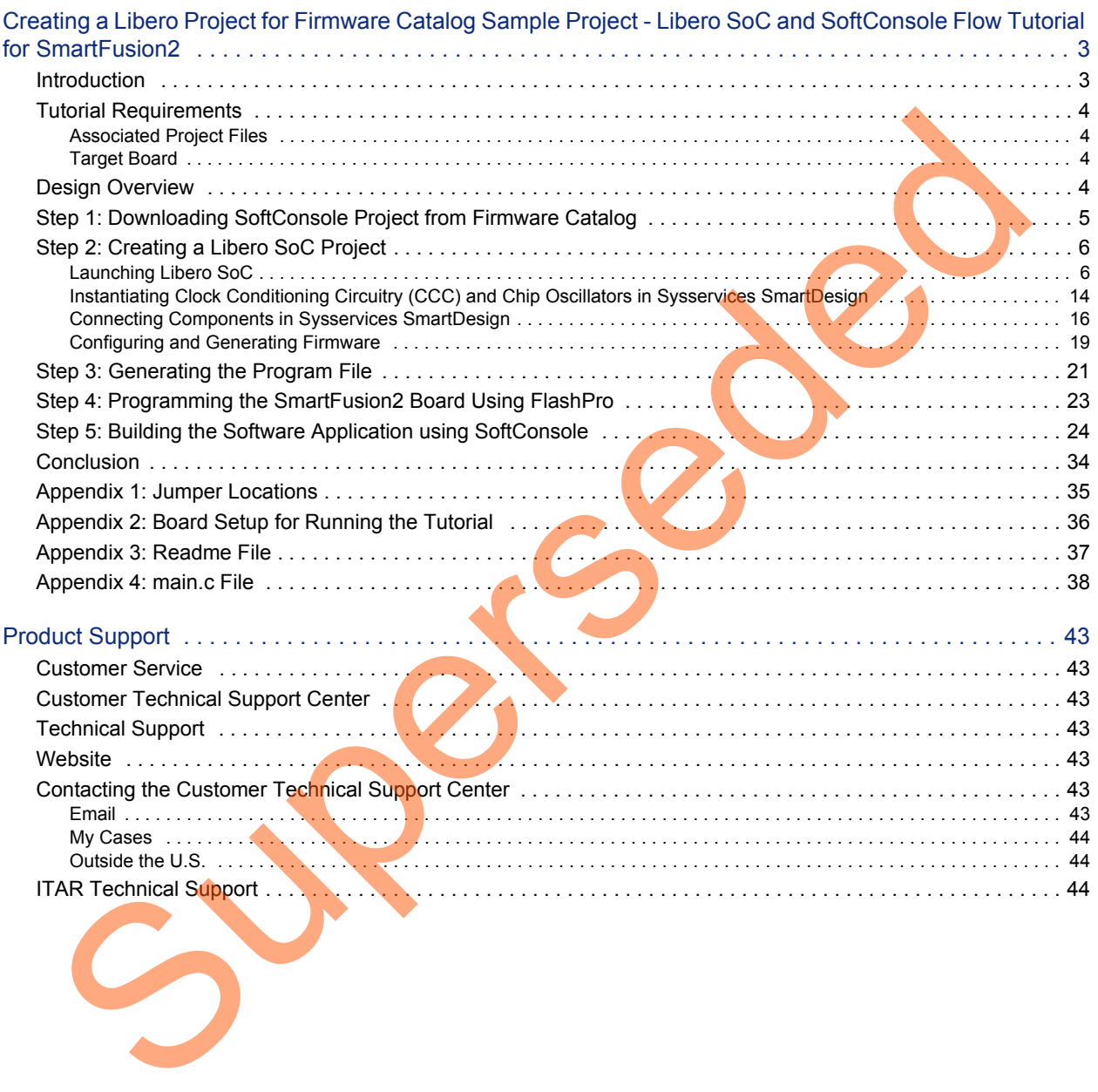

<span id="page-2-0"></span>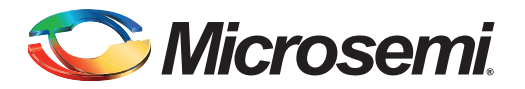

### <span id="page-2-1"></span>**Introduction**

Libero<sup>®</sup> System-on-Chip (SoC) Firmware catalog shows a list of available firmware cores. Sample projects for each firmware core can be generated from Firmware catalog. A sample project is an example of how the firmware core can be integrated in a project. This sample project contains firmware project using SoftConsole, IAR workbench, and Keil tools. But a sample project does not have a Libero project for that generated firmware project. Each sample project folder contains a Readme text file which gives an overview of the design and hardware requirements. Using this information, the Libero SoC project can be generated. **POCUCTION**<br>
Librer® System-on-Chip (SoC) Firmware catalog shows a list of available firmware costs.<br>
Brophets for each firmware core can be generated from Firmware catalog. A sample project is an ex<br>
of how the immerace c

This tutorial describes downloading the SoftConsole sample project from Firmware catalog and creating a Libero SoC hardware design for the downloaded sample project. This tutorial provides an example design for System Services.

Upon completion of this tutorial, you will be familiar with the following:

- Downloading SoftConsole sample project from Firmware catalog
- Creating a Libero SoC project
- Generating the programming file
- Opening the project in SoftConsole
- Creating and launching a debug session
- Running the System Services application

# Microsemi

*Creating a Libero Project for Firmware Catalog Sample Project - Libero SoC and SoftConsole Flow Tutorial for SmartFusion2*

## <span id="page-3-0"></span>**Tutorial Requirements**

#### *Table 1 •* **Reference Design Requirements and Details**

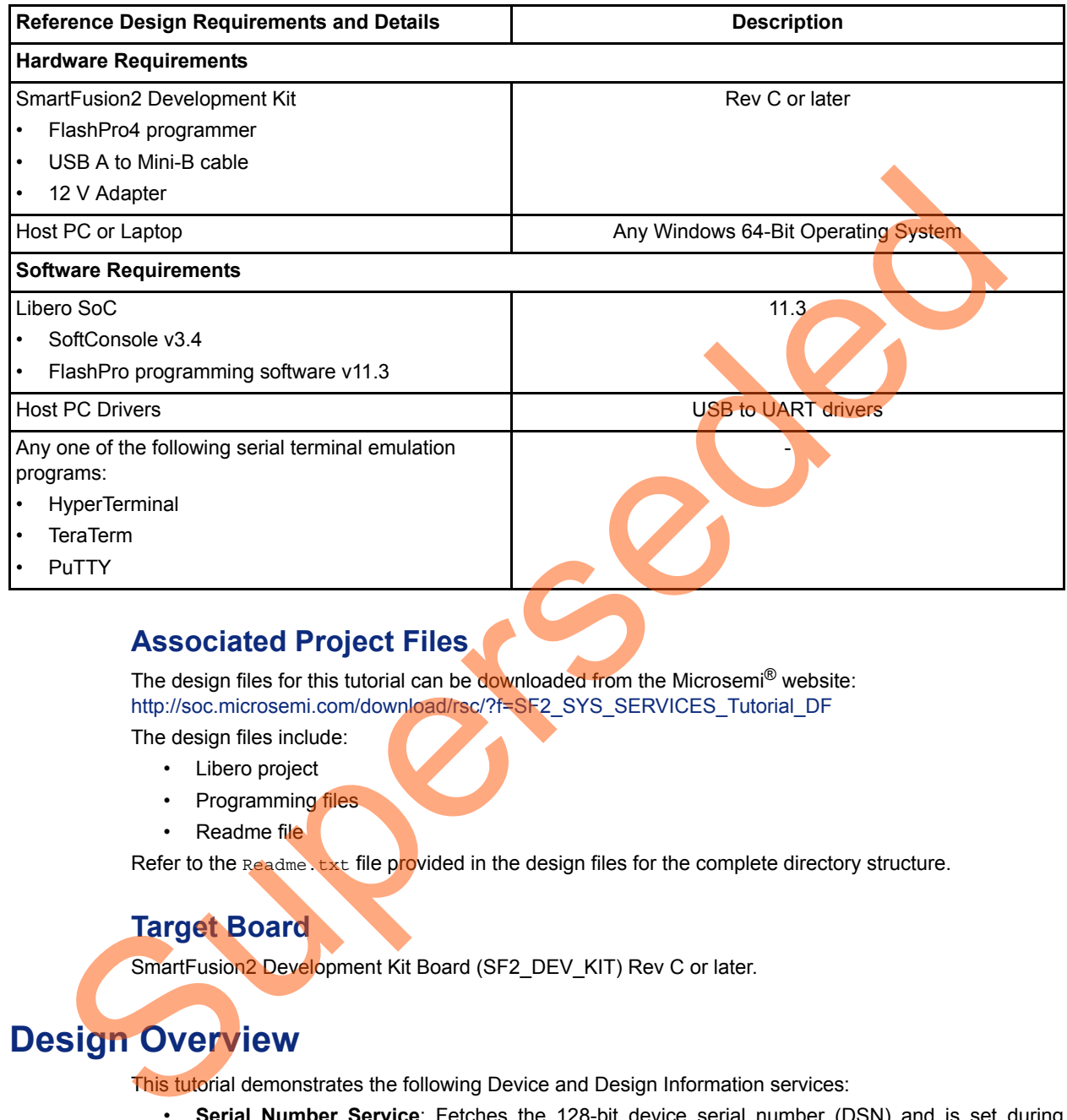

### <span id="page-3-1"></span>**Associated Project Files**

The design files for this tutorial can be downloaded from the Microsemi<sup>®</sup> website: http://soc.microsemi.com/download/rsc/?f=SF2\_SYS\_SERVICES\_Tutorial\_DF

The design files include:

- Libero project
- Programming files
- Readme file

Refer to the Readme.txt file provided in the design files for the complete directory structure.

### <span id="page-3-2"></span>**Target Board**

SmartFusion<sup>2</sup> Development Kit Board (SF2\_DEV\_KIT) Rev C or later.

## <span id="page-3-3"></span>**Design Overview**

This tutorial demonstrates the following Device and Design Information services:

- **Serial Number Service**: Fetches the 128-bit device serial number (DSN) and is set during manufacturing.
- **USERCODE Service**: Fetches the programmed 32-bit JTAG USERCODE.
- **User Design Version Service**: Fetches the 16-bit user design version.
- **NVM Data Integrity Check Service**: Recalculates and compares cryptographic digests of the selected NVM component(s)—fabric, eNVM0, and eNVM1—to those previously computed and saved in NVM.
- Note: In this tutorial only fabric digest check is demonstrated.

System Services Information is displayed on HyperTerminal using MMUART\_0 interface.

For more information on System Services, refer to *[SmartFusion2 System Controller User Guide](http://www.microsemi.com/document-portal/doc_download/130927-smartfusion2-system-controller-user-s-guide)*.

## <span id="page-4-0"></span>**Step 1: Downloading SoftConsole Project from Firmware Catalog**

1. Click **Start > Programs > Microsemi SoC Libero SoC 11.3 > Firmware Catalog v11.3 > Firmware Catalog**. Right-click on **SmartFusion2 MSS System Services Driver** and select **Generate Sample Project > Cortex-M3 > SoftConsole > Read Version Information** as shown in [Figure 1](#page-4-1).

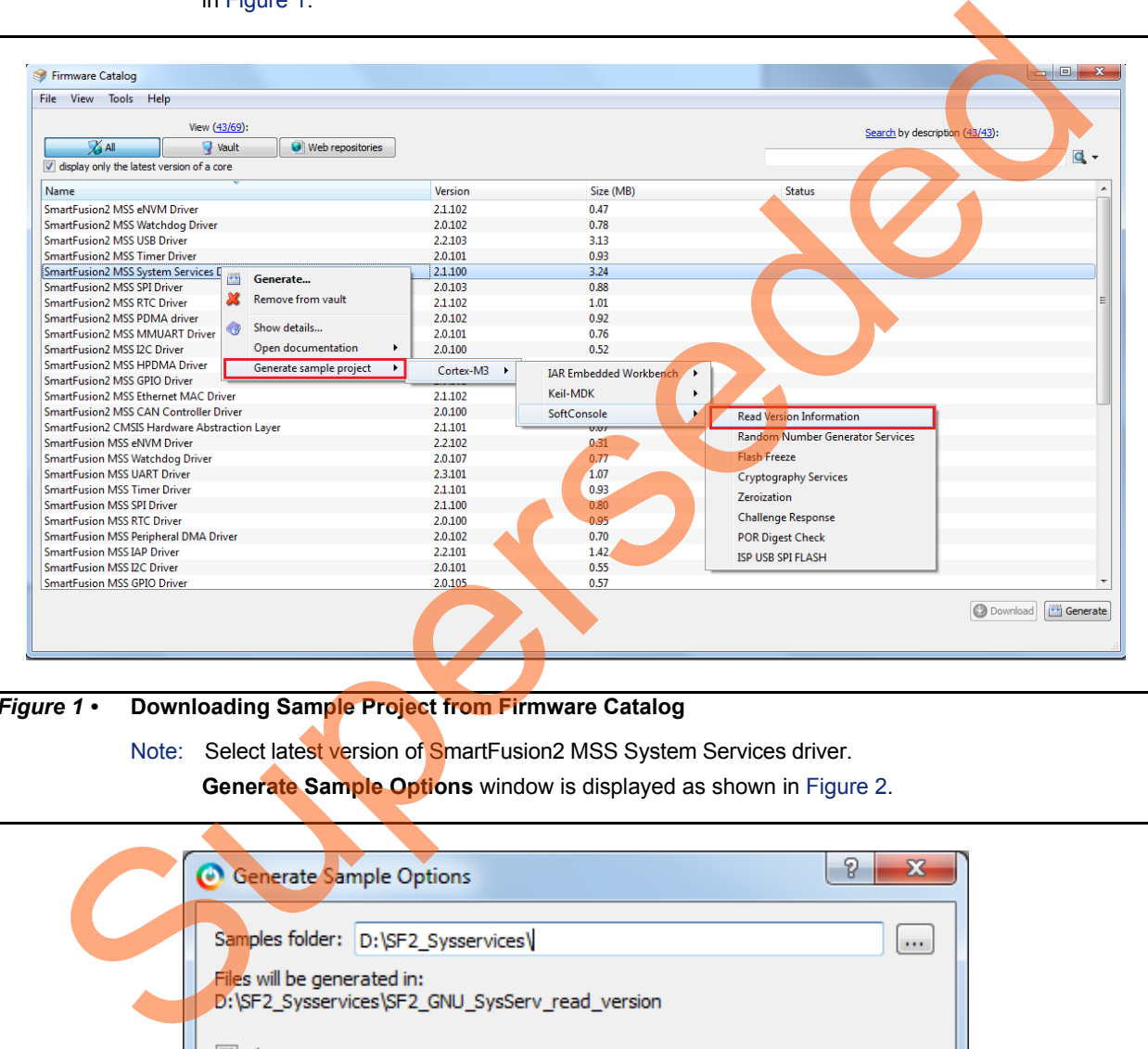

<span id="page-4-1"></span>*Figure 1 •* **Downloading Sample Project from Firmware Catalog**

Note: Select latest version of SmartFusion2 MSS System Services driver.

**Generate Sample Options** window is displayed as shown in Figure 2.

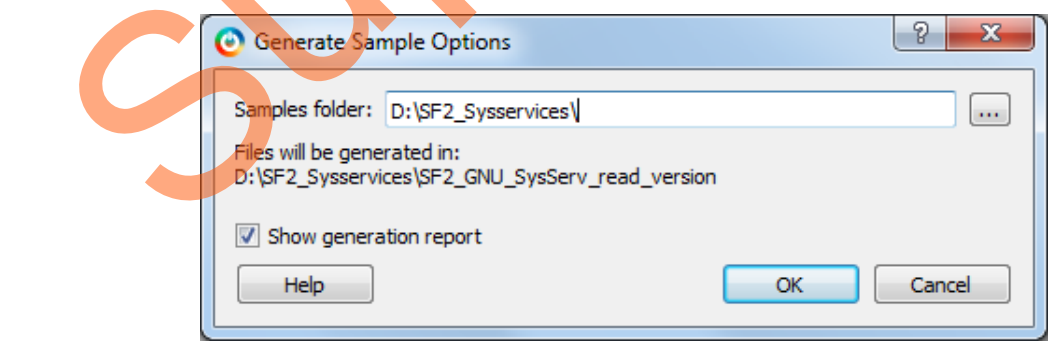

#### <span id="page-4-2"></span>*Figure 2 •* **Generate Sample Options Window**

2. Browse to a location to save System Services **Read Version Information** SoftConsole Project.

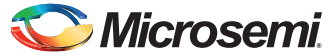

> 3. Open Readme file provided in the SF2\_GNU\_SysSer\_read\_version project folder. Readme file gives target hardware information. Refer to ["Appendix 3: Readme File" on page 37](#page-36-0) for the Readme file.

## <span id="page-5-0"></span>**Step 2: Creating a Libero SoC Project**

This step helps you create a SmartFusion2 System Services design using the Libero tool.

### <span id="page-5-1"></span>**Launching Libero SoC**

- 1. Click **Start > Programs > Microsemi Libero SoC v11.3 > Libero SoC v11.3**, or click the shortcut on desktop to open the Libero 11.3 Project Manager.
- 2. Create a new project using one of the following options:
	- Select **New** on the **Start Page** tab as shown in Figure 3.
	- Click **Project > New Project** from the Libero SoC menu.

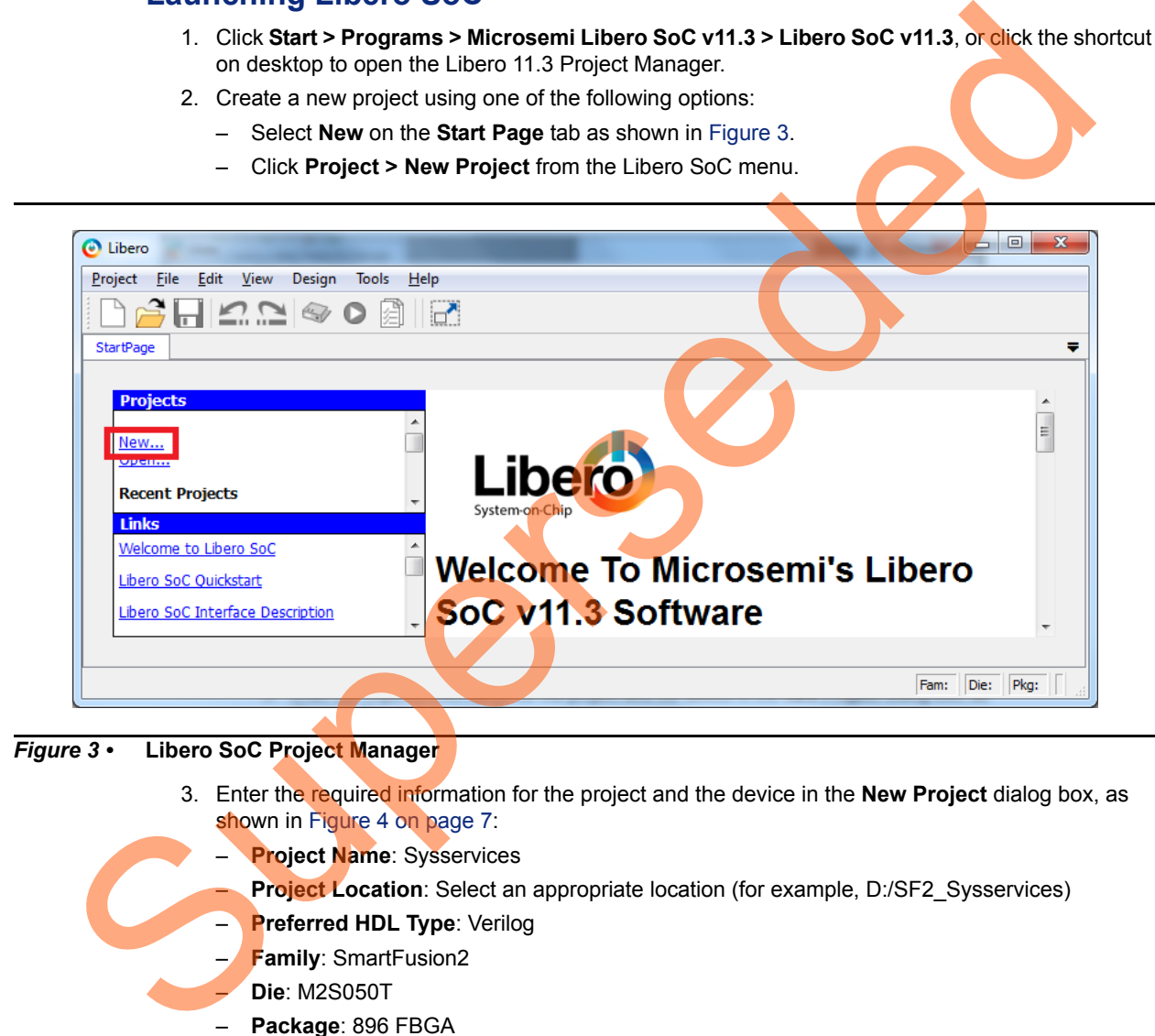

#### <span id="page-5-2"></span>*Figure 3 •* **Libero SoC Project Manager**

3. Enter the required information for the project and the device in the **New Project** dialog box, as shown in Figure 4 on page 7:

- **Project Name**: Sysservices
- Project Location: Select an appropriate location (for example, D:/SF2\_Sysservices)
- **Preferred HDL Type: Verilog**
- **Family: SmartFusion2**
- **Die**: M2S050T
- **Package**: 896 FBGA
- **Speed**: STD
- **Die Voltage**: 1.2
- **Operating Conditions**: COM

4. Select **Use Design Tool** and **SmartFusion2 Microcontroller Subsystem (MSS)** in the **Design Templates and Creators** section of the **New Project** window as shown in [Figure 4](#page-6-0).

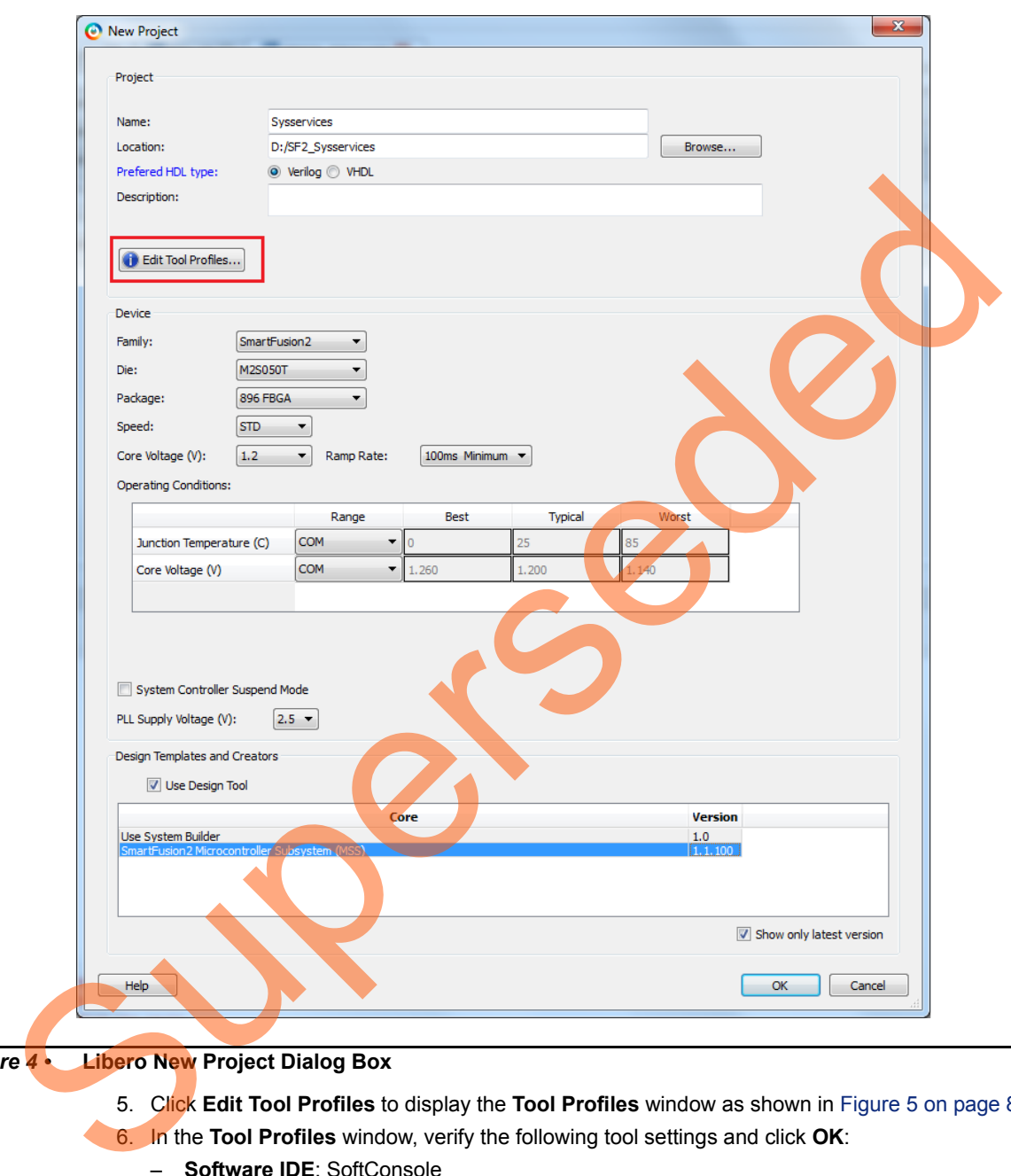

### <span id="page-6-0"></span>*Figure 4 •* **Libero New Project Dialog Box**

- 5. Click **Edit Tool Profiles** to display the **Tool Profiles** window as shown in Figure 5 on page 8.
- 6. In the **Tool Profiles** window, verify the following tool settings and click **OK**:
	- **Software IDE**: SoftConsole
	- **Synthesis**: Synplify Pro ME I-2013.09M-SP1
	- **Simulation**: ModelSim ME 10.2c

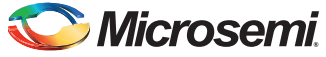

– **Programming**: FlashPro 11.3

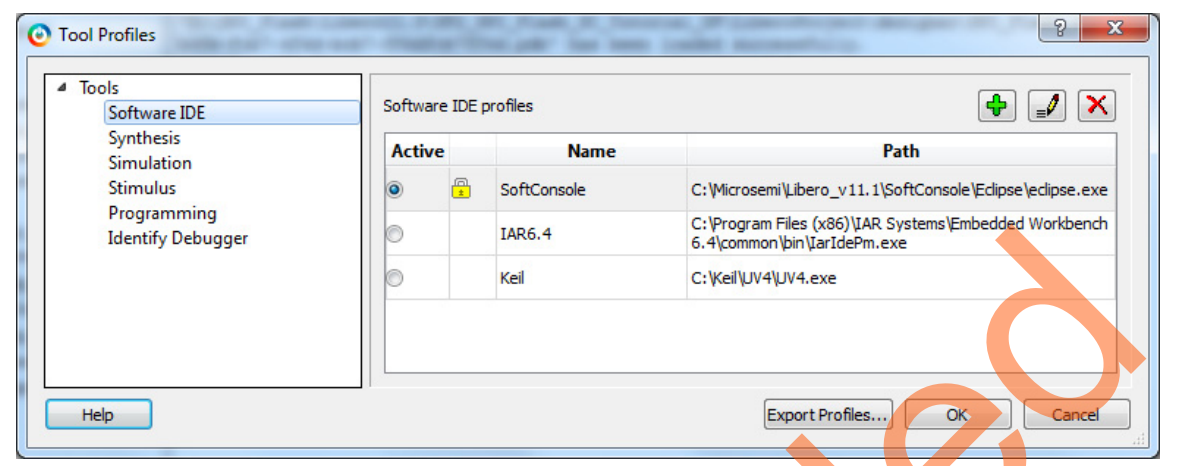

<span id="page-7-0"></span>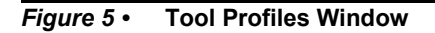

7. Click **OK** on the **New Project** window.

<span id="page-7-1"></span>**SmartDesign** window with **Sysservices\_MSS\_0** component is displayed as shown in [Figure 6.](#page-7-1)

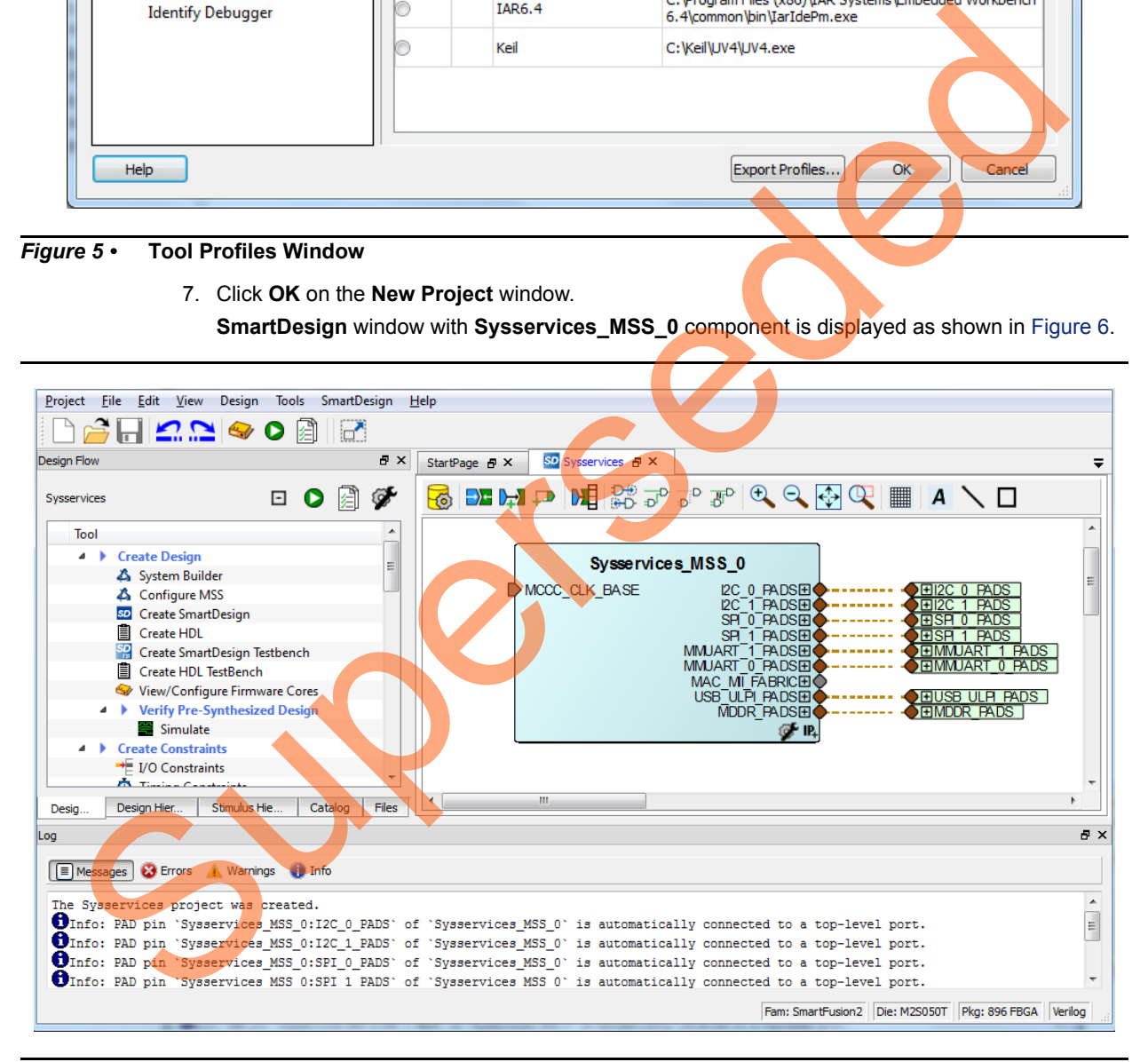

*Figure 6 •* **SmartDesign Window with Sysservices\_MSS\_0 Component**

- ÷ **BU - 1-1 2C** MICROCONTROLLER SUBSYSTEM .<br>Cartes Mo  $\frac{1}{\sqrt{1-\frac{1}{2}}\left(\frac{1}{2}-\frac{1}{2}\right)}$  $\epsilon$
- 8. Double-click **Sysservices\_MSS\_0** to configure the MSS. The MSS is displayed in the SmartDesign canvas in a new tab, as shown in [Figure 7](#page-8-0).

<span id="page-8-0"></span>*Figure 7 •* **MSS in the SmartDesign Canvas**

The enabled MSS blocks are highlighted in blue. The disabled peripherals are shown in gray.

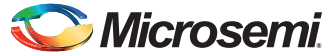

> 9. To disable a peripheral that is not required, right-click the peripheral block and clear the **Disable** check box, as shown in [Figure 8,](#page-9-0) or clear the check box in the lower right corner of the peripheral box. The box turns gray to indicate that the peripheral has been disabled.

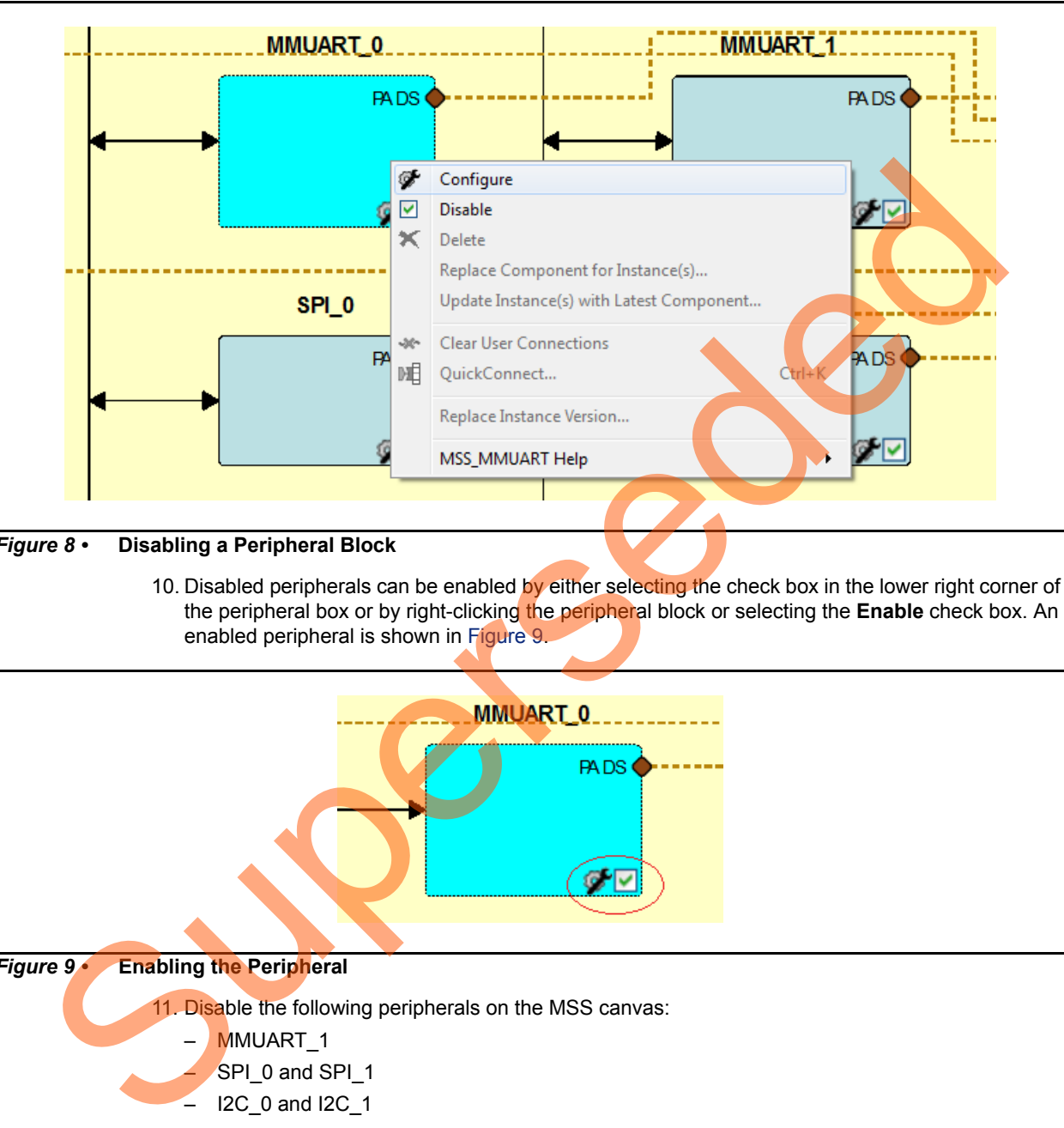

### <span id="page-9-0"></span>*Figure 8 •* **Disabling a Peripheral Block**

10. Disabled peripherals can be enabled by either selecting the check box in the lower right corner of the peripheral box or by right-clicking the peripheral block or selecting the **Enable** check box. An enabled peripheral is shown in Figure 9.

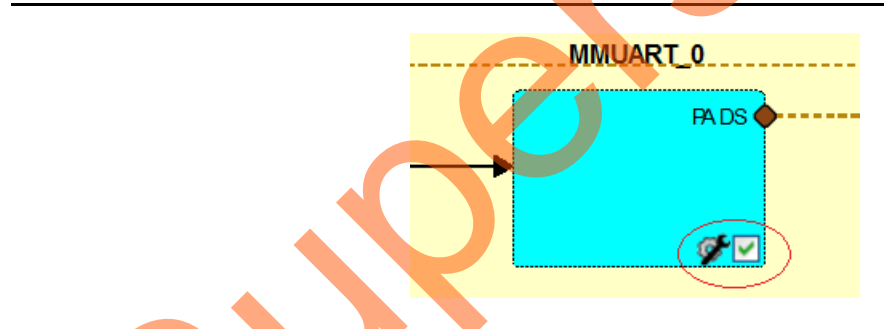

#### <span id="page-9-1"></span>*Figure 9 •* **Enabling the Peripheral**

- 11. Disable the following peripherals on the MSS canvas:
	- MMUART\_1
	- SPI\_0 and SPI\_1
	- $-$  I2C\_0 and I2C\_1
	- PDMA
	- WATCHDOG
	- FIC\_0 and FIC\_1
	- USB
	- Ethernet
	- RTC
- MDDR PADS
- CAN
- GPIO

After disabling the above components, the MSS configuration window is displayed similar to [Figure 10.](#page-10-0)

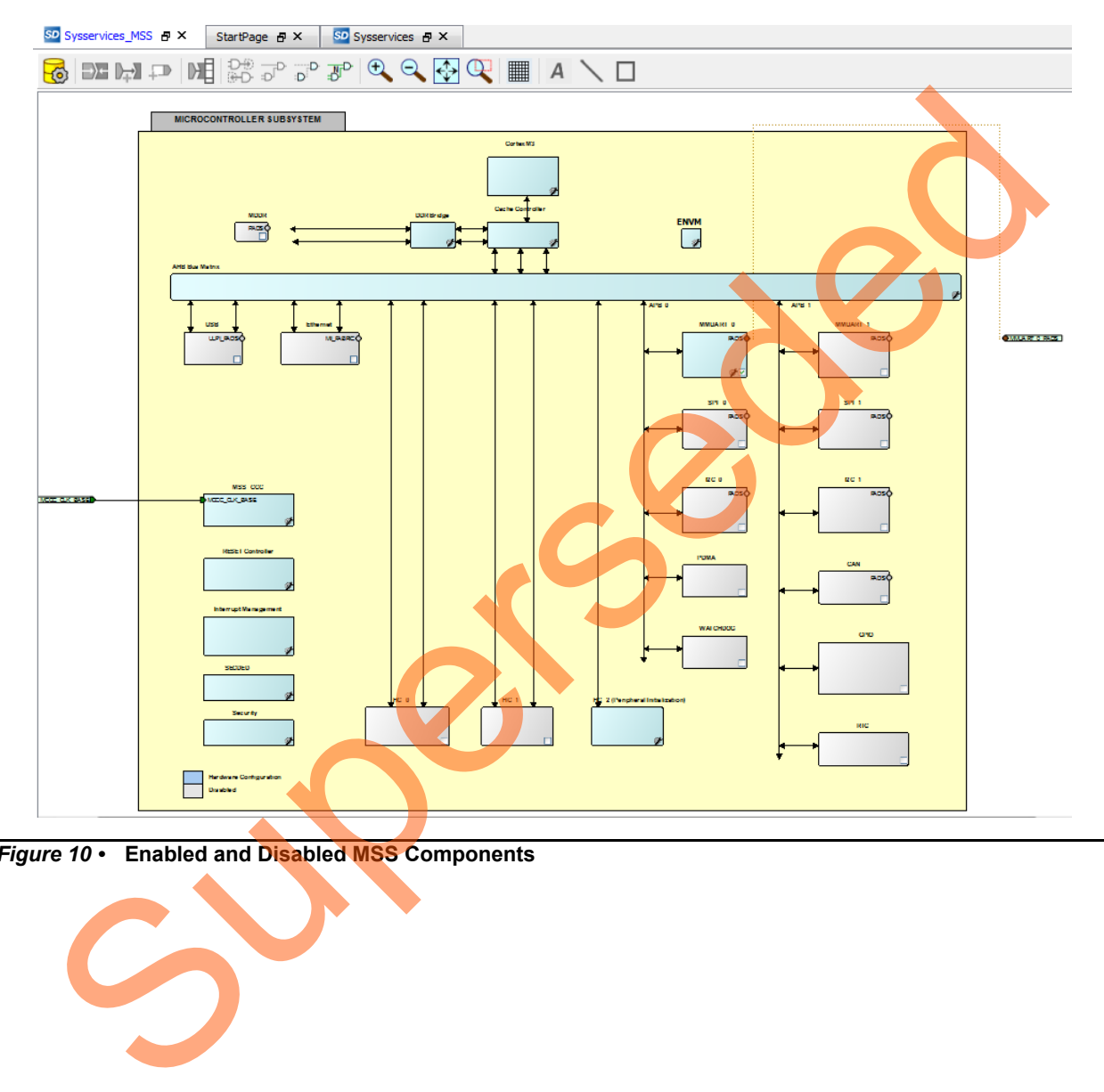

<span id="page-10-0"></span>*Figure 10 •* **Enabled and Disabled MSS Components**

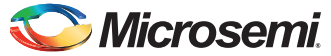

- 12. Double-click **MMUART\_0** and configure it as shown in [Figure 11.](#page-11-0)
	- Select **Main Connection** as **Fabric** for TXD and RXD Full Duplex MSIOs
	- Click **OK** on **MMUART\_0 Configurator** to complete the configuration

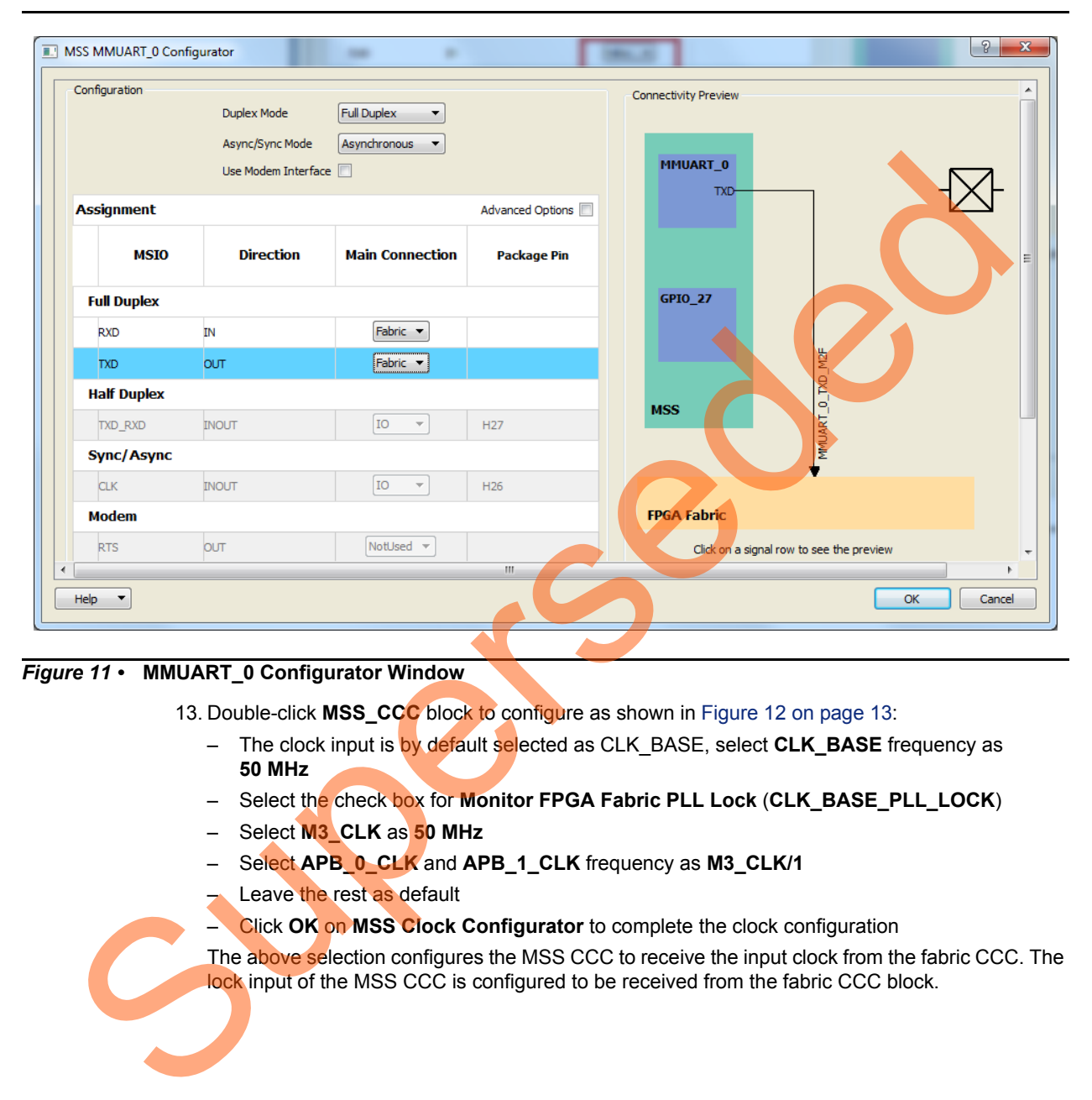

<span id="page-11-0"></span>*Figure 11 •* **MMUART\_0 Configurator Window**

13. Double-click **MSS\_CCC** block to configure as shown in Figure 12 on page 13:

- The clock input is by default selected as CLK\_BASE, select **CLK\_BASE** frequency as **50 MHz**
- Select the check box for **Monitor FPGA Fabric PLL Lock** (**CLK\_BASE\_PLL\_LOCK**)
- Select **M3\_CLK** as **50 MHz**
- Select **APB\_0\_CLK** and **APB\_1\_CLK** frequency as **M3\_CLK/1**
- Leave the rest as default
- Click **OK** on **MSS Clock Configurator** to complete the clock configuration

The above selection configures the MSS CCC to receive the input clock from the fabric CCC. The lock input of the MSS CCC is configured to be received from the fabric CCC block.

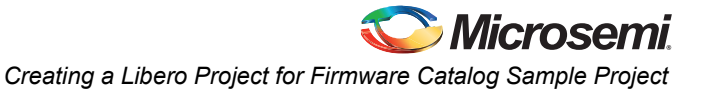

MSS Clock Conditioning Circuitry Configurator System Clocks Advanced Options Clock Source Cortex-M3 CLK\_BASE  $MHz$  $50$ Monitor FPGA Fabric PLL Lock (CLK BASE PLL LOCK) Cache Controller Cortex-M3 and MSS Main Clock MHz 50,000 MHz M3 CLK 50 MSS\_CCC **NITCH** Superior Conditioning Circuity Configuration<br>
The Condition of the Save to save Systemics MSS Select the Systemics and Conditioning Circuity Configuration<br>
The Save to save Systemics MSS Conditioning Circuity Configuration

This completes the configuration of the MSS.

<span id="page-12-0"></span>*Figure 12 •* **MSS Clock Conditioning Circuitry Configurator**

14. Select **File > Save** to save **Sysservices\_MSS**. Select the **Sysservices** tab on the Smart Design canvas, right-click **Sysservices\_MSS\_0**, and select **Update Instance(s) with Latest Component**, as shown in Figure 13.

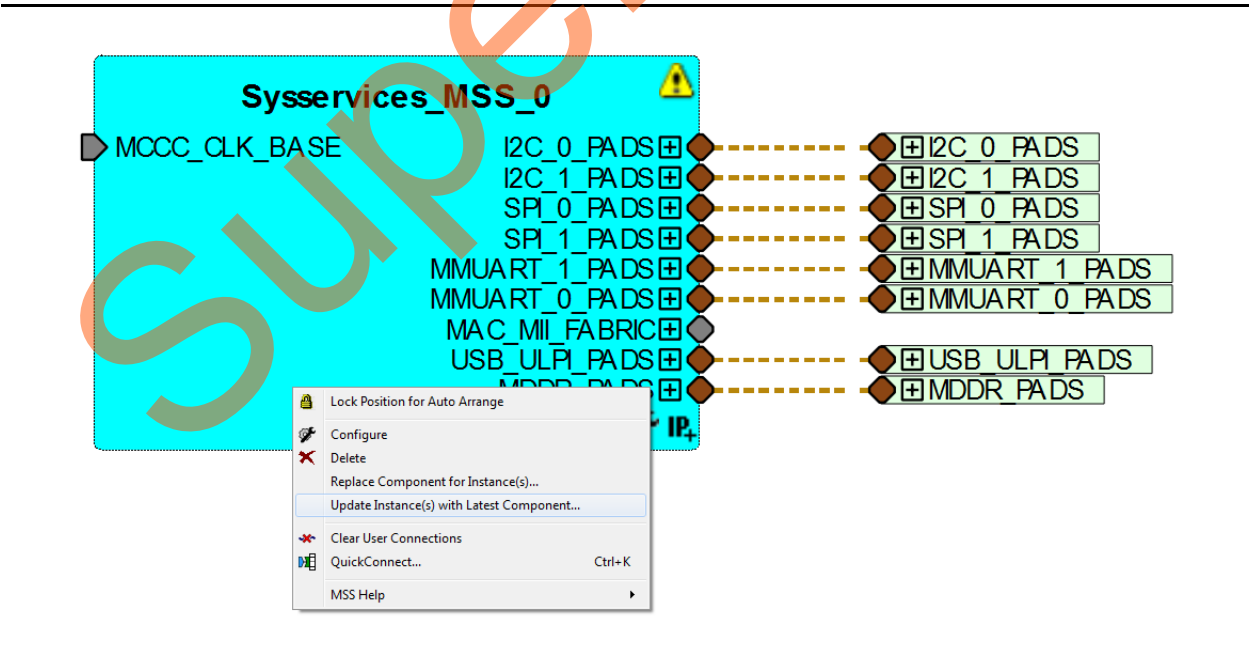

<span id="page-12-1"></span>*Figure 13 •* **Updating the Sysservices\_MSS\_0**

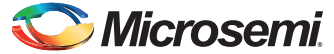

After successfully updating, the **Sysservices\_MSS\_0** instance displays similar to [Figure 14.](#page-13-1)

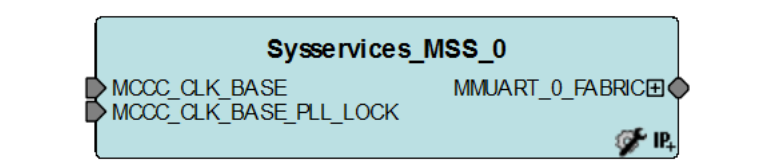

<span id="page-13-1"></span>*Figure 14 •* **Updated Sysservices\_MSS\_0**

### <span id="page-13-0"></span>**Instantiating Clock Conditioning Circuitry (CCC) and Chip Oscillators in Sysservices SmartDesign**

The Libero SoC catalog provides IP cores that can be easily dragged and dropped into the SmartCanvas workspace. Many of these IPs are free to use while several require a license agreement.

1. Click on the **Catalog** tab and drag and drop the **Clock Conditioning Circuitry (CCC) and Chip Oscillators** block from the **Clock and Management** sub-section of the **IP Catalog** into **Sysservices SmartDesign** window as shown in Figure 15.

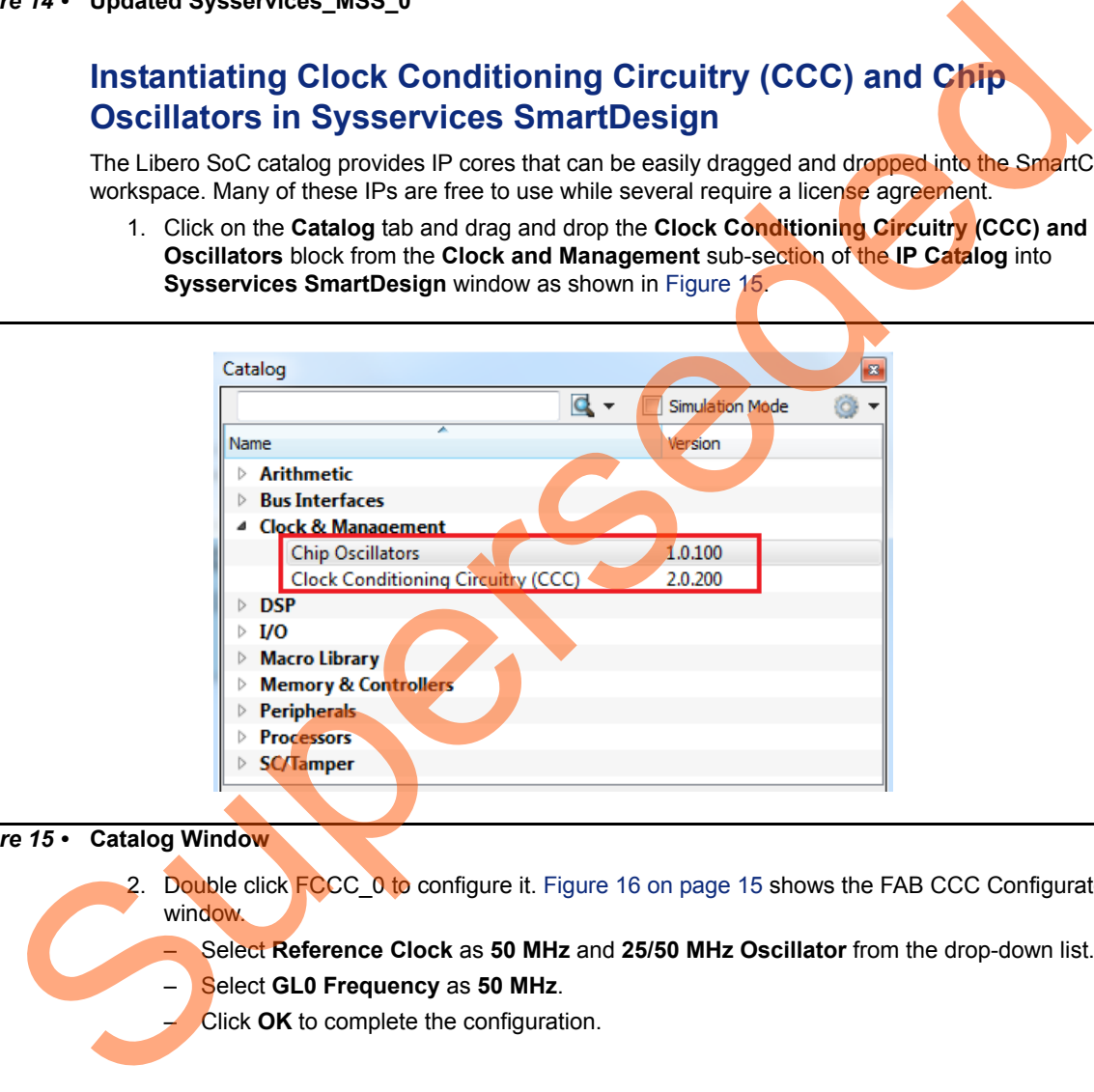

#### *Figure 15 •* **Catalog Window**

2. Double click FCCC\_0 to configure it. Figure 16 on page 15 shows the FAB CCC Configurator window.

– Select **Reference Clock** as **50 MHz** and **25/50 MHz Oscillator** from the drop-down list.

- Select **GL0 Frequency** as **50 MHz**.
- Click **OK** to complete the configuration.

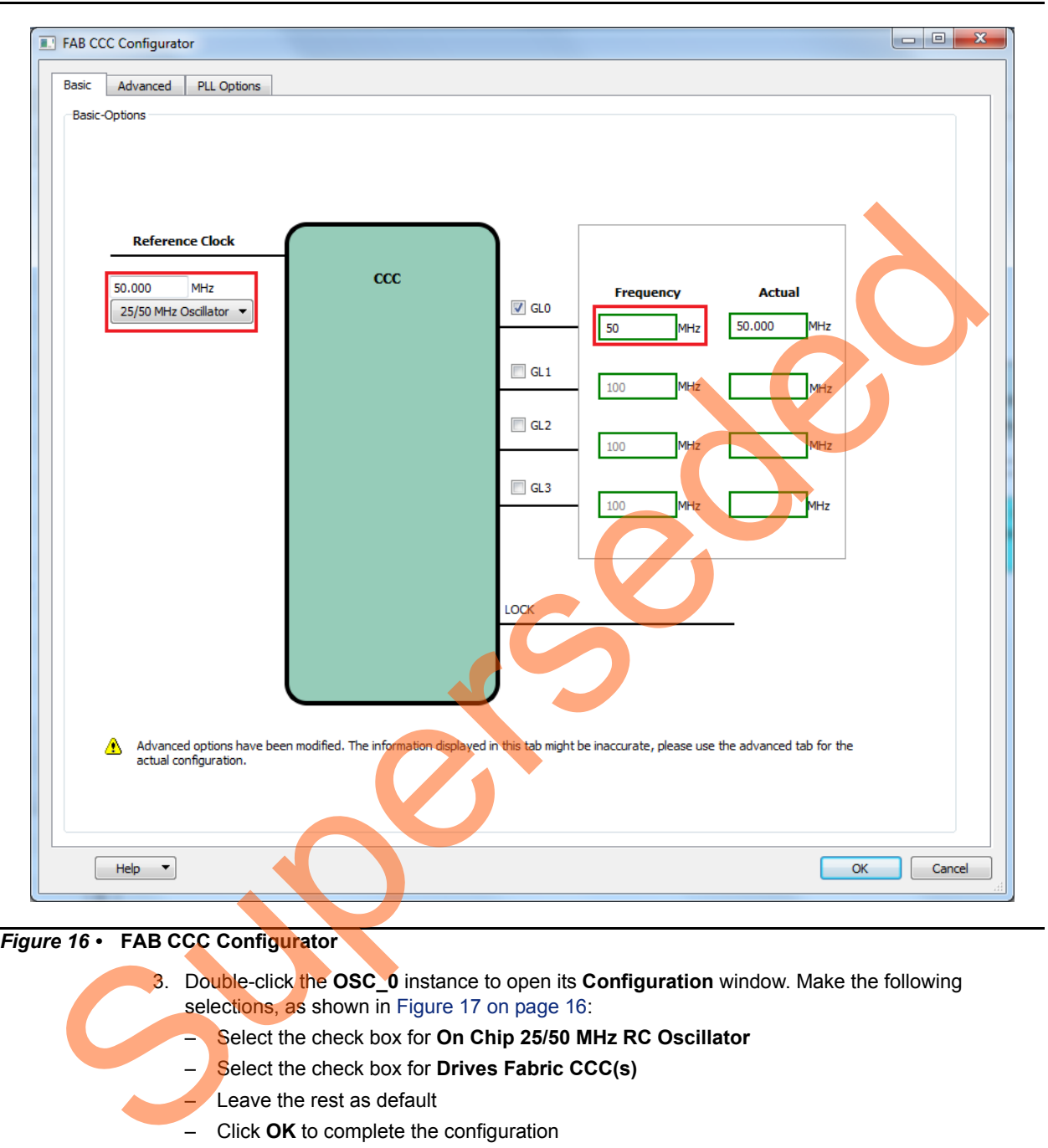

#### <span id="page-14-0"></span>*Figure 16 •* **FAB CCC Configurator**

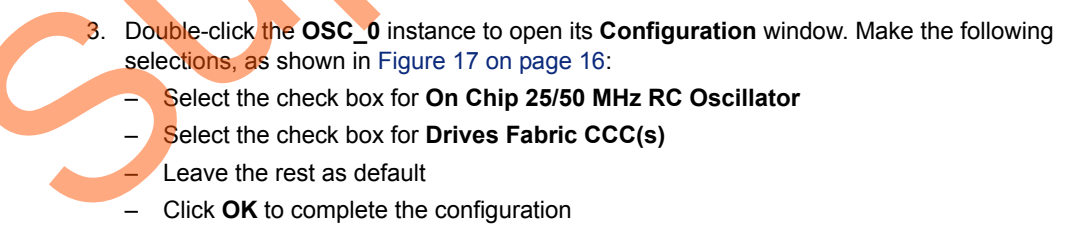

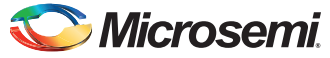

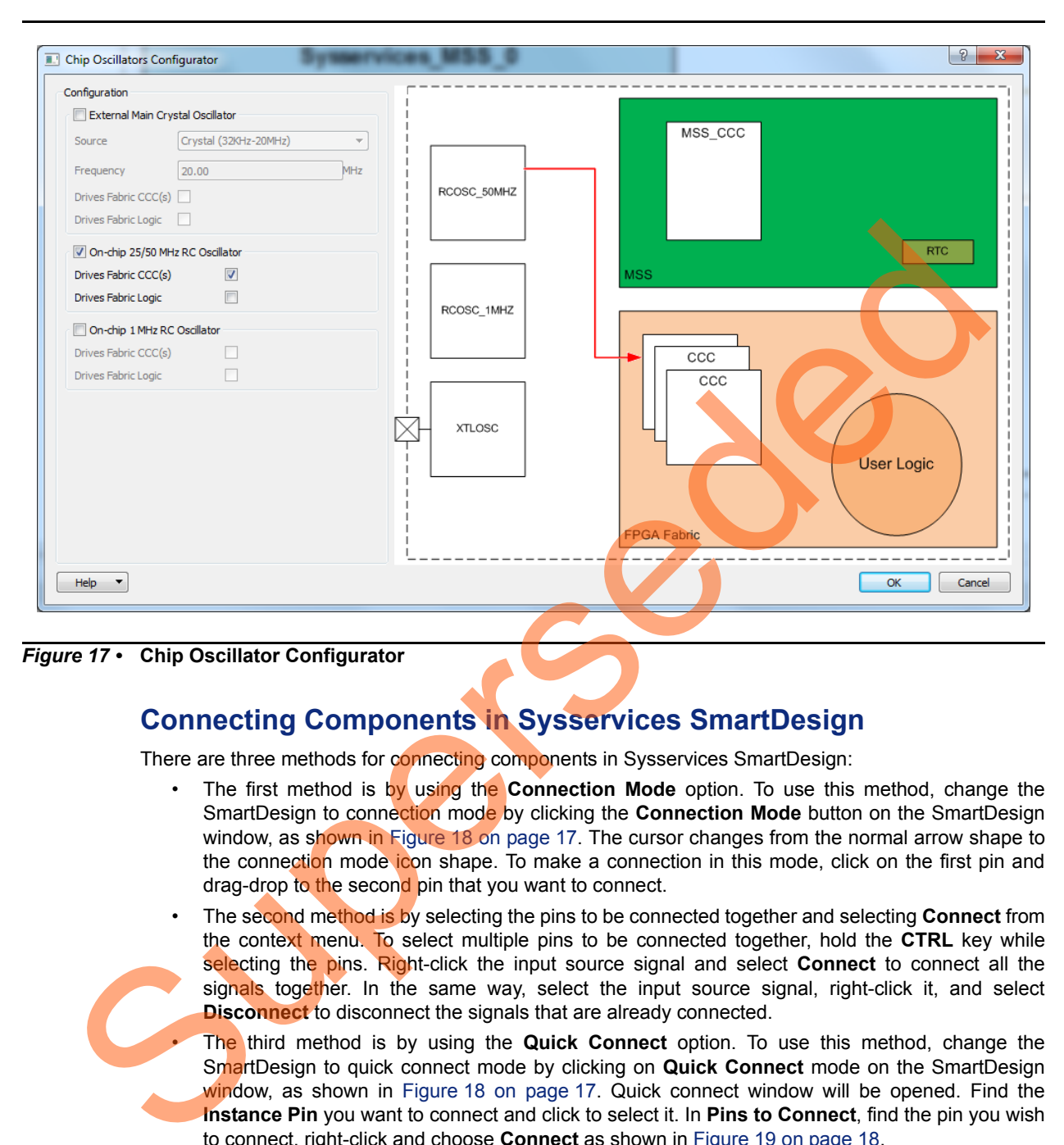

On-chip 50 MHz RC oscillator drives the input of the fabric CCC block instantiated earlier.

<span id="page-15-1"></span>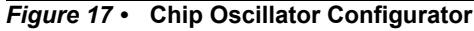

### <span id="page-15-0"></span>**Connecting Components in Sysservices SmartDesign**

There are three methods for connecting components in Sysservices SmartDesign:

- The first method is by using the **Connection Mode** option. To use this method, change the SmartDesign to connection mode by clicking the **Connection Mode** button on the SmartDesign window, as shown in Figure 18 on page 17. The cursor changes from the normal arrow shape to the connection mode icon shape. To make a connection in this mode, click on the first pin and drag-drop to the second pin that you want to connect.
- The second method is by selecting the pins to be connected together and selecting **Connect** from the context menu. To select multiple pins to be connected together, hold the **CTRL** key while selecting the pins. Right-click the input source signal and select **Connect** to connect all the signals together. In the same way, select the input source signal, right-click it, and select **Disconnect** to disconnect the signals that are already connected.

• The third method is by using the **Quick Connect** option. To use this method, change the SmartDesign to quick connect mode by clicking on **Quick Connect** mode on the SmartDesign window, as shown in Figure 18 on page 17. Quick connect window will be opened. Find the **Instance Pin** you want to connect and click to select it. In **Pins to Connect**, find the pin you wish to connect, right-click and choose **Connect** as shown in [Figure 19 on page 18](#page-17-0).

**Microsemi** 

*Creating a Libero Project for Firmware Catalog Sample Project*

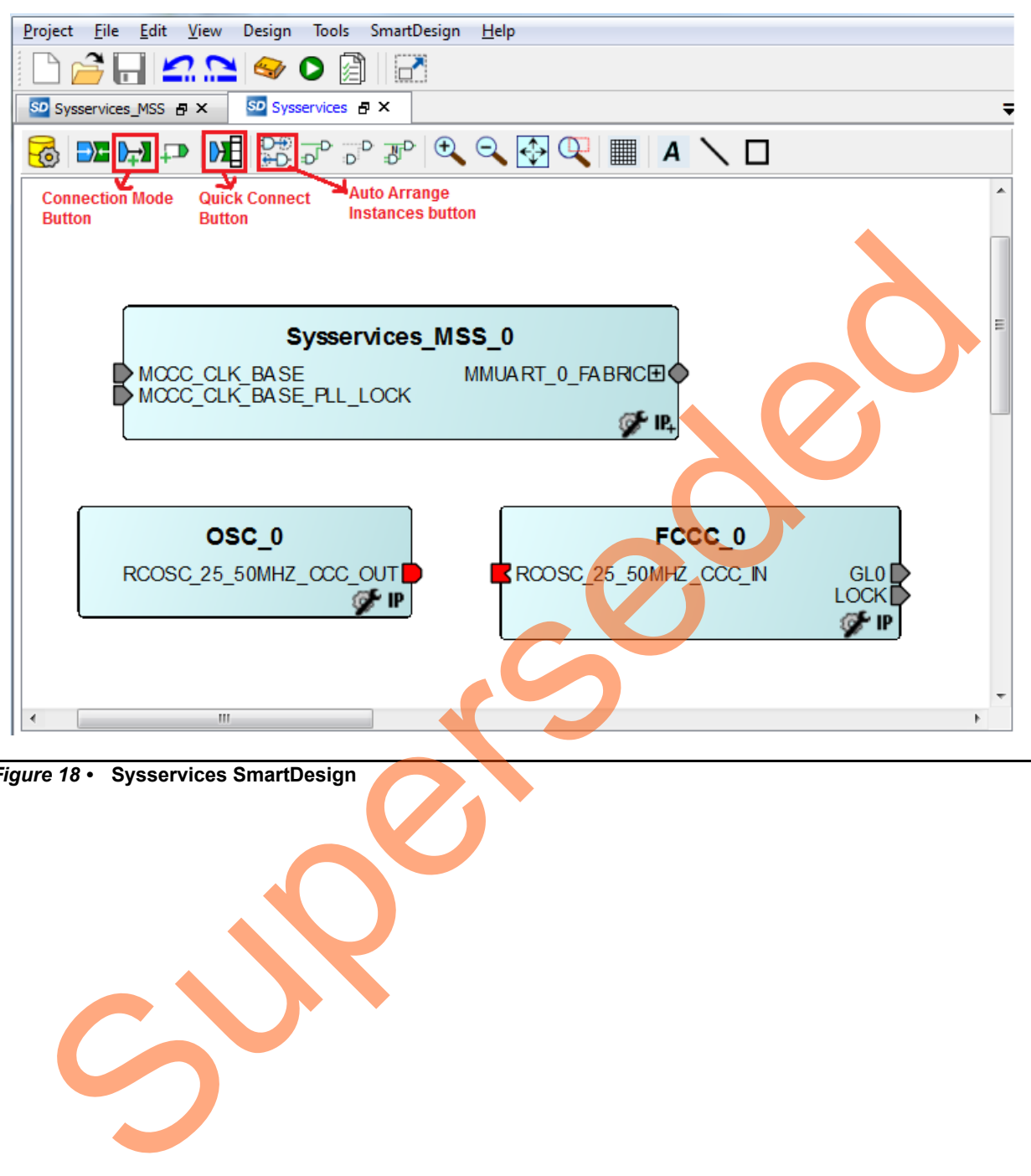

<span id="page-16-0"></span>*Figure 18 •* **Sysservices SmartDesign**

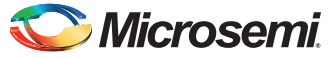

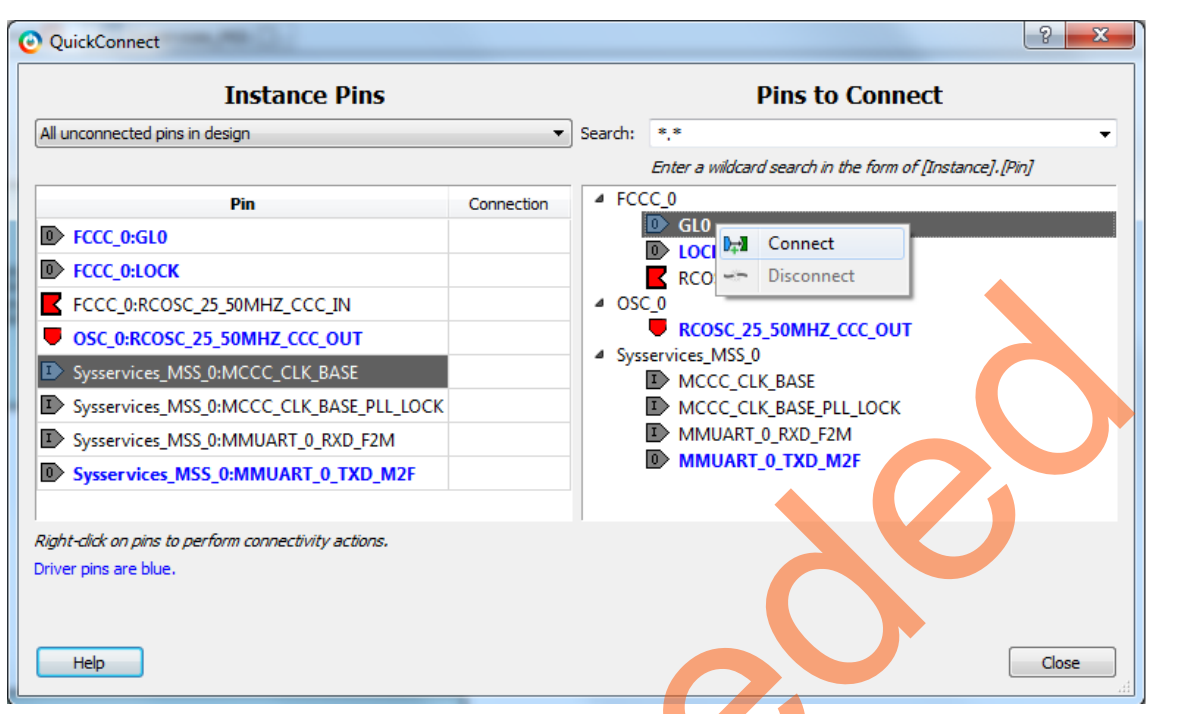

<span id="page-17-0"></span>*Figure 19 •* **Quick Connect Window**

Supersede

Use one of the three options described above and make the following connections:

- 1. Connect **ROSC\_25\_50MHZ\_CCC\_OUT** of OSC\_0 to **ROSC\_25\_50MHZ\_CCC\_IN** of FCCC\_0.
- 2. Connect **GL0** of **FCCC\_0** to **MCCC\_CLK\_BASE** of **Sysservices\_MSS\_0**.
- 3. Connect **LOCK** of **FCCC\_0** to **MCCC\_CLK\_BASE\_PLL\_LOCK** input of **Sysservices\_MSS\_0**.
- 4. Right-click the **MMUART\_0\_FABRIC** of **Sysservices\_MSS\_0** and select **Promote to Top Level**.
- 5. Click **Auto Arrange Instances** to arrange the instances and click **File > Save**. Libero top-level design is displayed as shown in [Figure 20](#page-18-1).

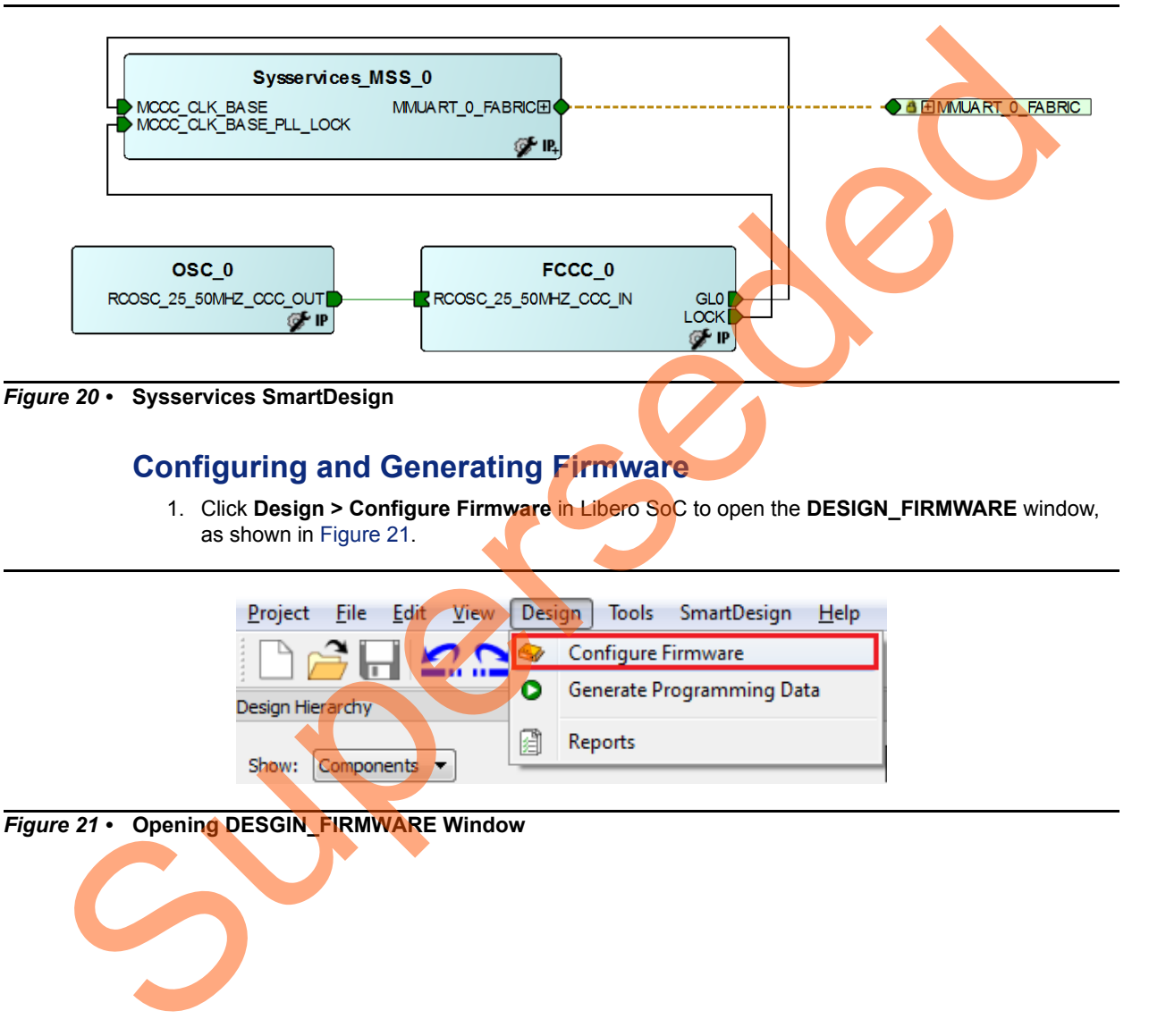

### <span id="page-18-1"></span><span id="page-18-0"></span>**Configuring and Generating Firmware**

1. Click **Design > Configure Firmware** in Libero SoC to open the **DESIGN\_FIRMWARE** window, as shown in Figure 21.

<span id="page-18-2"></span>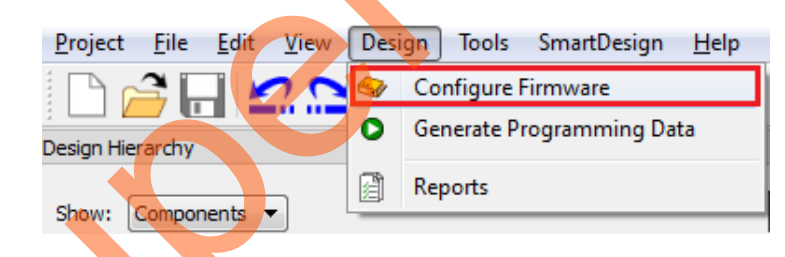

*Figure 21 •* **Opening DESGIN\_FIRMWARE Window**

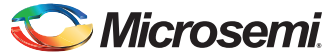

2. Clear all drivers except CMSIS, MMUART\_0 and System Services as shown in [Figure 22.](#page-19-0)

Note: SoftConsole sample project for System Services driver can also be downloaded from **DESIGN\_FIRMWARE** window. Right-click **SmartFusion2\_MSS\_System\_Services\_Driver\_0**. Select **Read Version Information**.

| Project                         |                         |   | O Libero - D:\SF2_Sysservices\Libero11.3update\SF2_Sys_Services_Tutorial_DF\LiberoProject\Sysservices\Sysservices.prjx*<br>File Edit View Design Tools SmartDesign<br>Help |                                         |                | لوارد                                                |  |  |  |  |  |  |  |
|---------------------------------|-------------------------|---|----------------------------------------------------------------------------------------------------|-----------------------------------------|----------------|------------------------------------------------------|--|--|--|--|--|--|--|
|                                 |                         |   | 2 <mark>. 2 2</mark> 3 0 1<br>۱d                                                                                                    |                                         |                |                                                      |  |  |  |  |  |  |  |
|                                 | Reports 日 X             |   | SD Sysservices 日 X<br>SD Sysservices_MSS <i>E</i> X                                                                                                    | SD DESIGN_FIRMWARE <i>由</i> ×           |                | ₩                                                    |  |  |  |  |  |  |  |
| $\overline{\bullet}$<br>$\bf Q$ |                         |   |                                                                                                    |                                         |                |                                                      |  |  |  |  |  |  |  |
|                                 | Generate                |   | <b>Instance Name</b>                                                                                                    | Core Type                               | <b>Version</b> | Compatible Hardware Instance                         |  |  |  |  |  |  |  |
|                                 | $\overline{\mathbf{v}}$ | 6 | SmartFusion2_CMSIS_0                                                                                                    | SmartFusion2_CMSIS                      | 2.1.101        | Sysservices_MSS                                      |  |  |  |  |  |  |  |
| $\overline{2}$                  | $\Box$                  |   | SmartFusion2_MSS_HPDMA_Driver_0                                                                                                    | SmartFusion2_MSS_HPDMA_Driver           | 2.0.101        | Sysservices MSS                                      |  |  |  |  |  |  |  |
| 3                               | $\overline{\mathsf{v}}$ |   | SmartFusion2_MSS_MMUART_Driver_0                                                                                                    | SmartFusion2 MSS MMUART Driver          | 2.0.101        | Sysservices MSS:MMUART 0                             |  |  |  |  |  |  |  |
| 4                               | $\Box$                  |   | SmartFusion2_MSS_NVM_Driver_0                                                                                                    | SmartFusion2 MSS NVM Driver             |                | $2.1.102 -$ Sysservices                              |  |  |  |  |  |  |  |
| 5                               | $\overline{\mathsf{v}}$ |   | SmartFusion2_MSS_System_Services_Driver_0                                                                                                    | SmartFusion2 MSS System Services Driver |                | $2.1.100 -$ Sysservices MSS                          |  |  |  |  |  |  |  |
| 6                               | П                       |   | SmartFusion2_MSS_Timer_Driver_0                                                                                                    | SmartFusion2 MSS Timer Driver           | 2.0.101        | <b>Sysservices MSS</b>                               |  |  |  |  |  |  |  |
|                                 |                         |   |                                                                                                    |                                         |                |                                                      |  |  |  |  |  |  |  |
|                                 |                         |   |                                                                                                    |                                         |                | Fam: SmartFusion2 Die: M2S050T Pkg: 896 FBGA Verilog |  |  |  |  |  |  |  |
|                                 |                         |   |                                                                                                    |                                         |                |                                                      |  |  |  |  |  |  |  |

<span id="page-19-0"></span>*Figure 22 •* **DESIGN\_FIRMWARE Window**

3. Select **Sysservices** tab on the SmartDesign canvas and click **Generate Component** as shown in Figure 23.

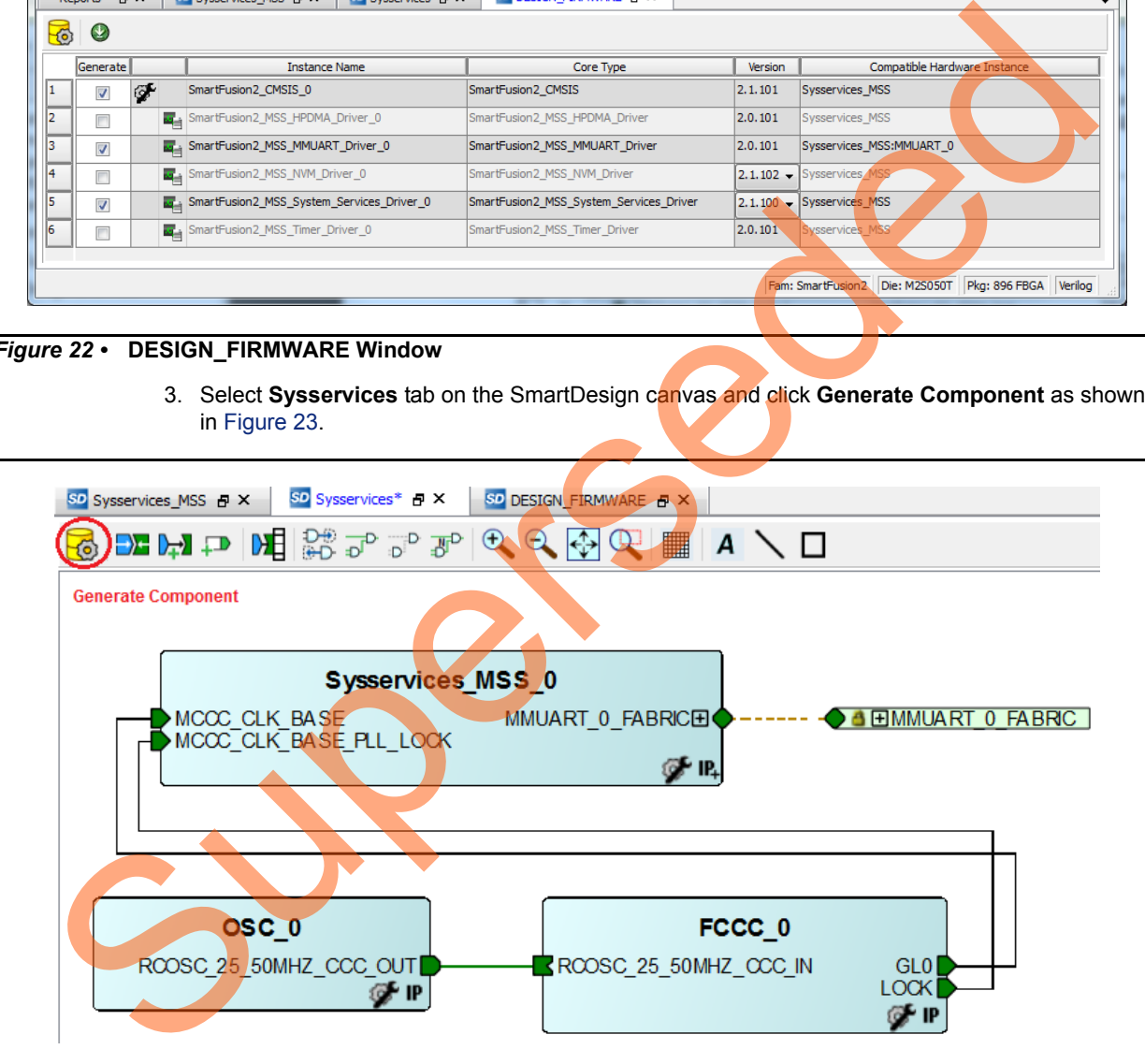

#### <span id="page-19-1"></span>*Figure 23 •* **Generate Component**

After successful generation of all the components, the following message is displayed on the log window, as shown in [Figure 24 on page 21.](#page-20-1)

Info: 'Sysservices' was generated.

Libero also generates the SoftConsole software project.

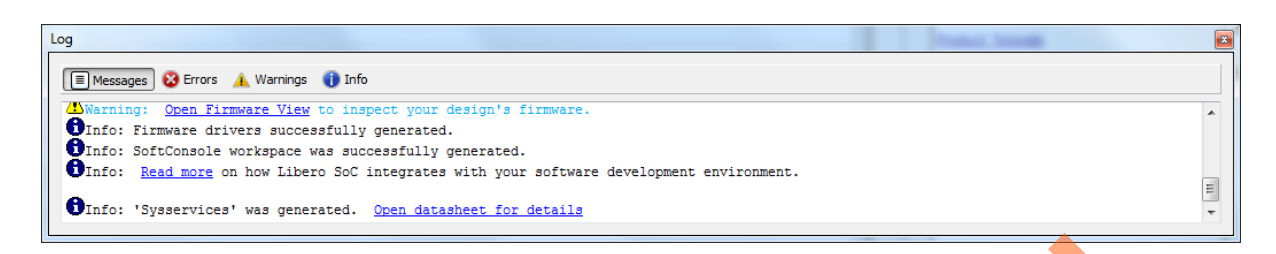

*Figure 24 •* **Log Window**

## <span id="page-20-0"></span>**Step 3: Generating the Program File**

<span id="page-20-2"></span>1. Double-click **I/O Constraints** in the **Design Flow** window as shown in Figure 25. The **I/O Editor** window is displayed after completing **Synthesize** and **Compile**.

<span id="page-20-1"></span>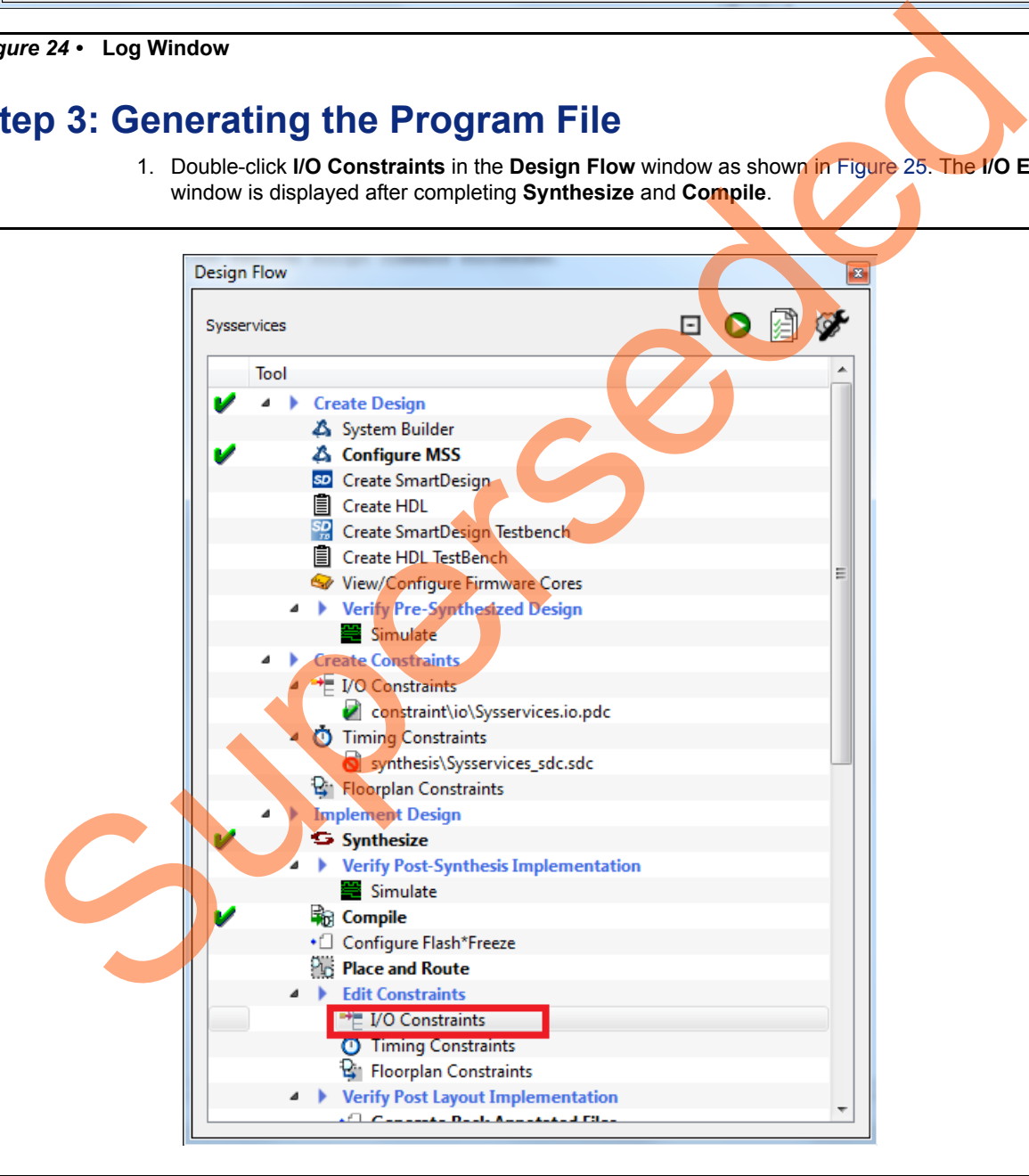

*Figure 25 •* **Design Flow Window**

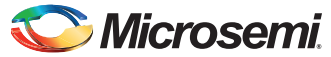

> 2. Make the pin assignments shown in [Table 2](#page-21-0). After the pins have been assigned, the I/O Editor is displayed as shown in [Figure 26](#page-21-1).

#### <span id="page-21-0"></span>*Table 2 •* **Port-to-Pin Mapping**

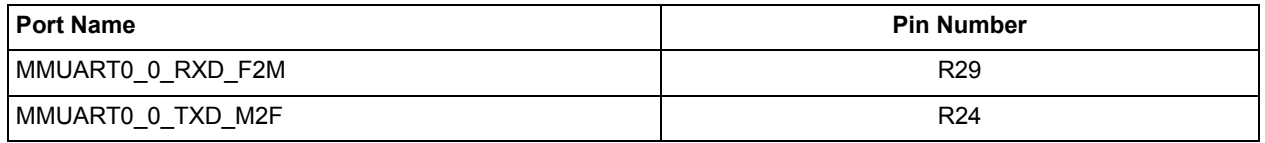

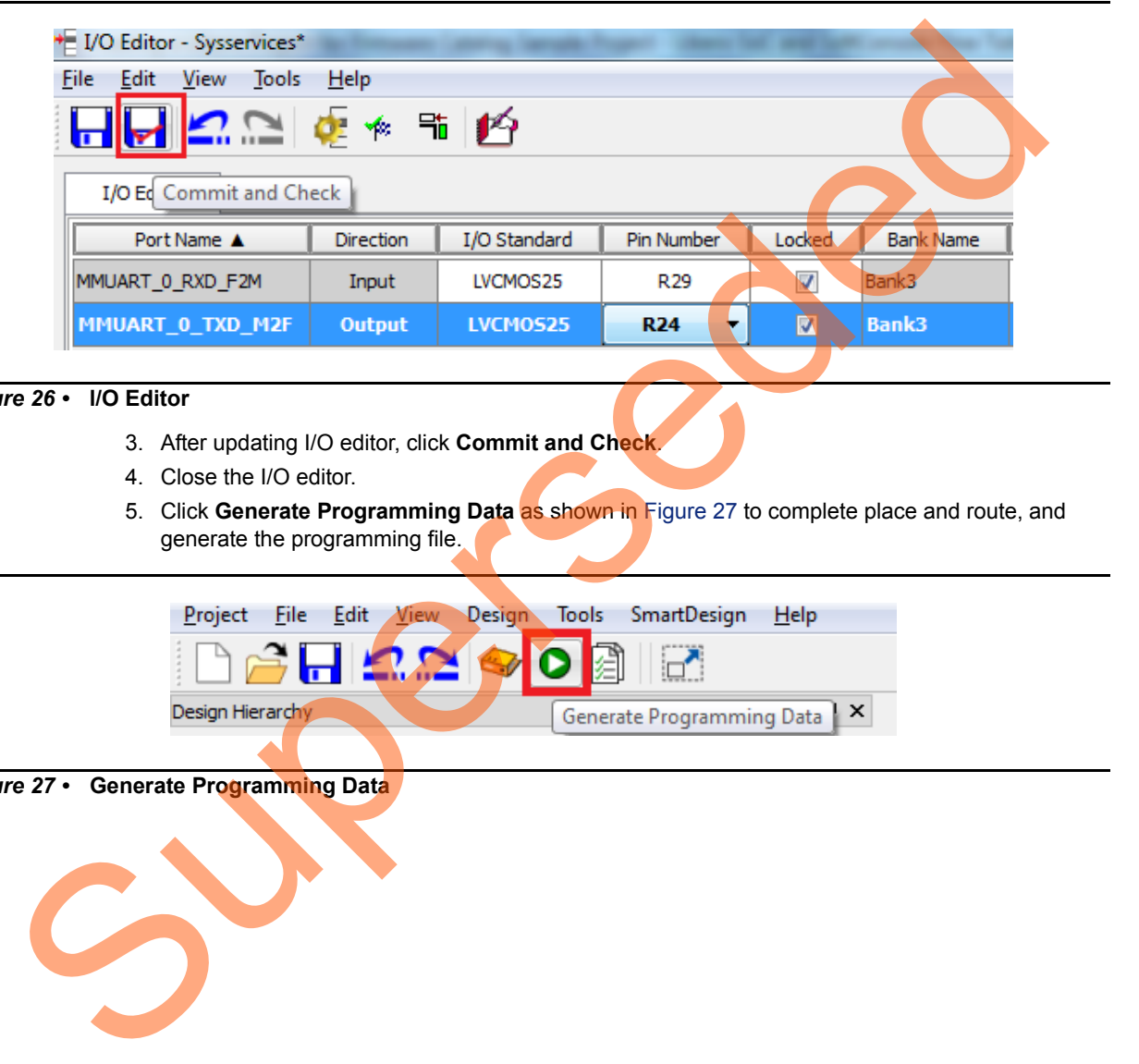

#### <span id="page-21-1"></span>*Figure 26 •* **l/O Editor**

- 3. After updating I/O editor, click **Commit and Check**.
- 4. Close the I/O editor.
- 5. Click Generate Programming Data as shown in Figure 27 to complete place and route, and generate the programming file.

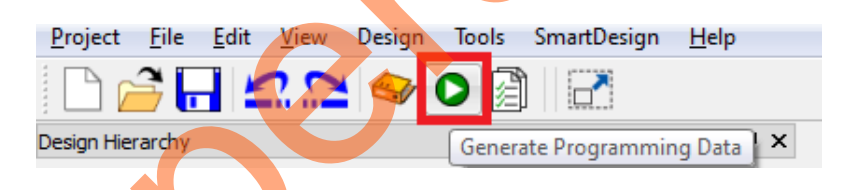

*Figure 27 •* **Generate Programming Data**

<span id="page-21-2"></span>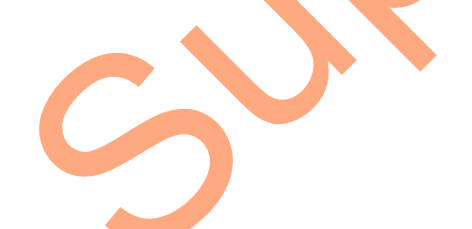

## <span id="page-22-0"></span>**Step 4: Programming the SmartFusion2 Board Using FlashPro**

- 1. Connect the FlashPro4 programmer to the J59 connector of SmartFusion2 SoC FPGA Development Kit.
- 2. Connect the jumpers on the SmartFusion2 Development Kit board, as described in [Table 3](#page-22-1). For more information on jumper locations, refer to ["Appendix 1: Jumper Locations" on page 35](#page-34-0). **Caution**: While making the jumper connections, the power supply SW7 switch on the board should be in **OFF** position.

<span id="page-22-1"></span>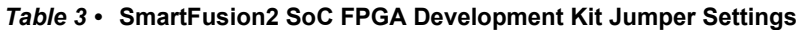

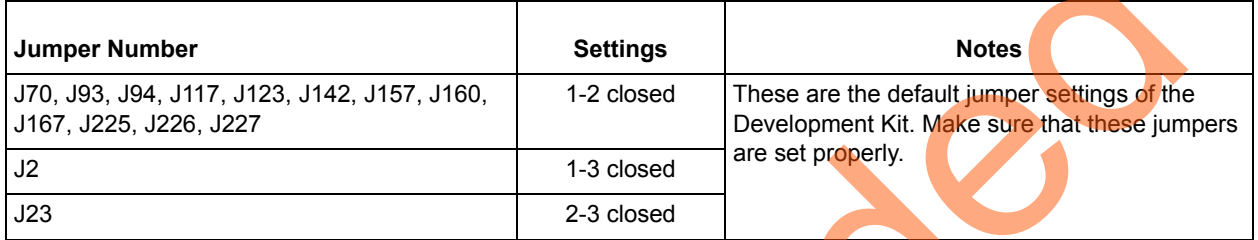

- 3. Connect the power supply to the J18 connector.
- 4. Switch the power supply switch SW7 to **ON** position. Refer to "Appendix 2: Board Setup for Running the Tutorial" on page 36 for information on the board setup for running the tutorial.
- <span id="page-22-2"></span>5. To program the SmarFusion2 device, double-click **Run Programming Action** in the **Design Flow** window as shown in Figure 28.

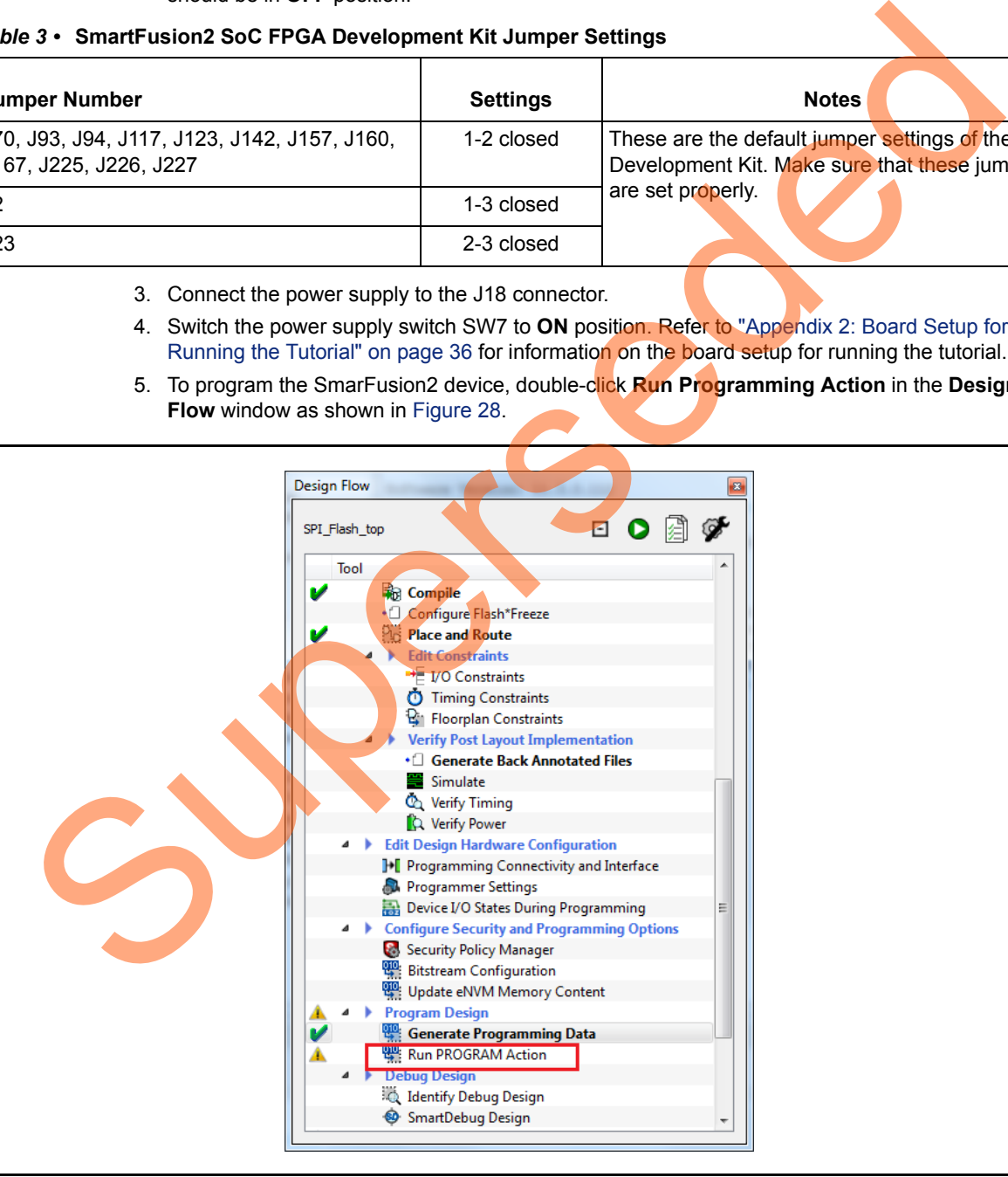

*Figure 28 •* **Run Programming Action**

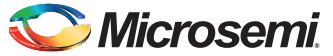

## <span id="page-23-0"></span>**Step 5: Building the Software Application using SoftConsole**

1. After successful programming, open the SoftConsole project by double-clicking **Write Application Code** under **Develop Firmware** in **Design Flow** window as shown in [Figure 29.](#page-23-1)

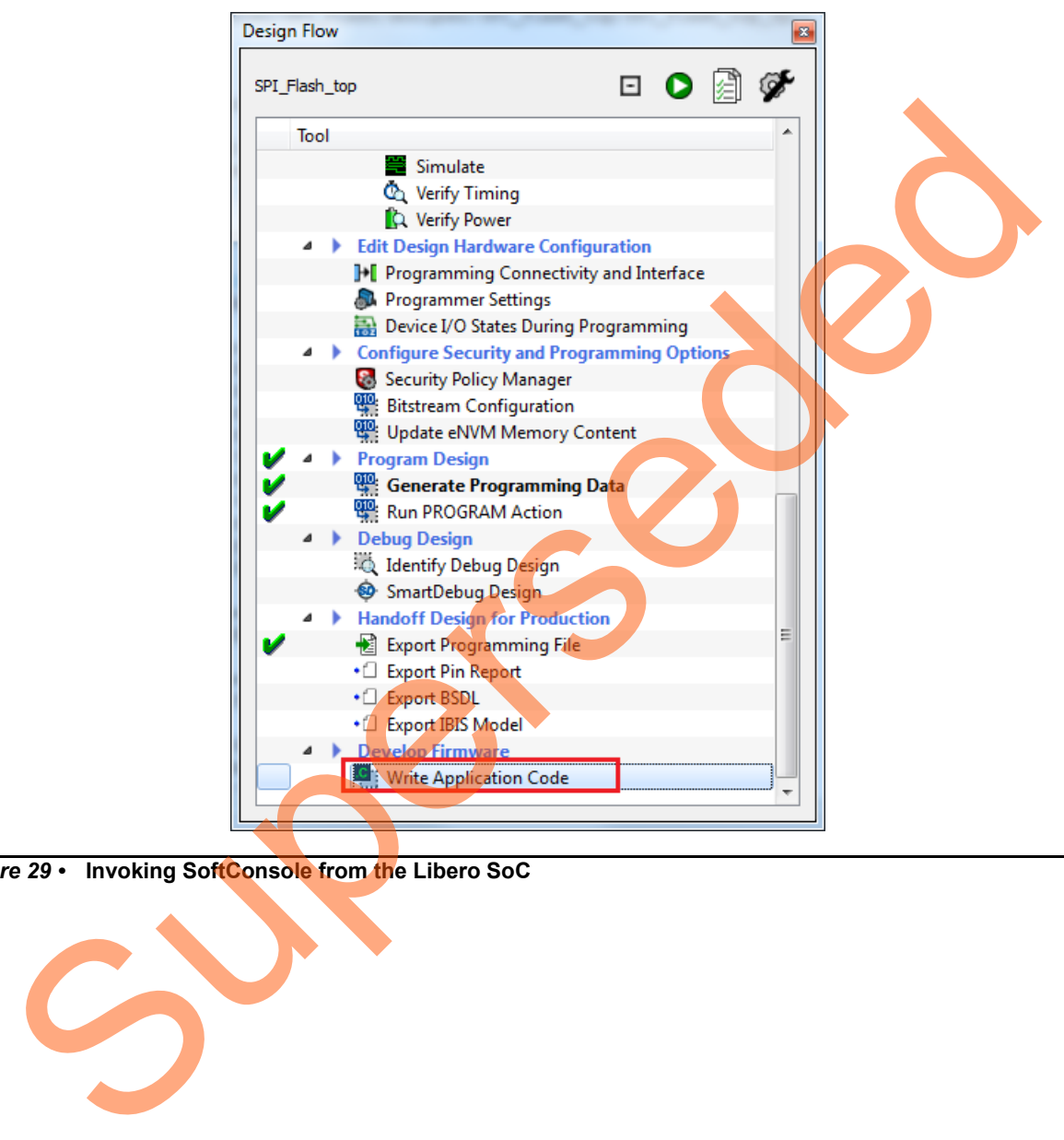

<span id="page-23-1"></span>*Figure 29 •* **Invoking SoftConsole from the Libero SoC**

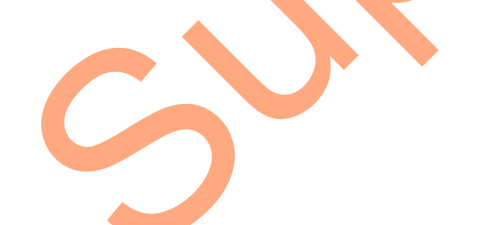

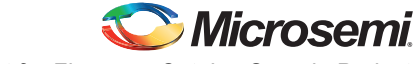

*Creating a Libero Project for Firmware Catalog Sample Project*

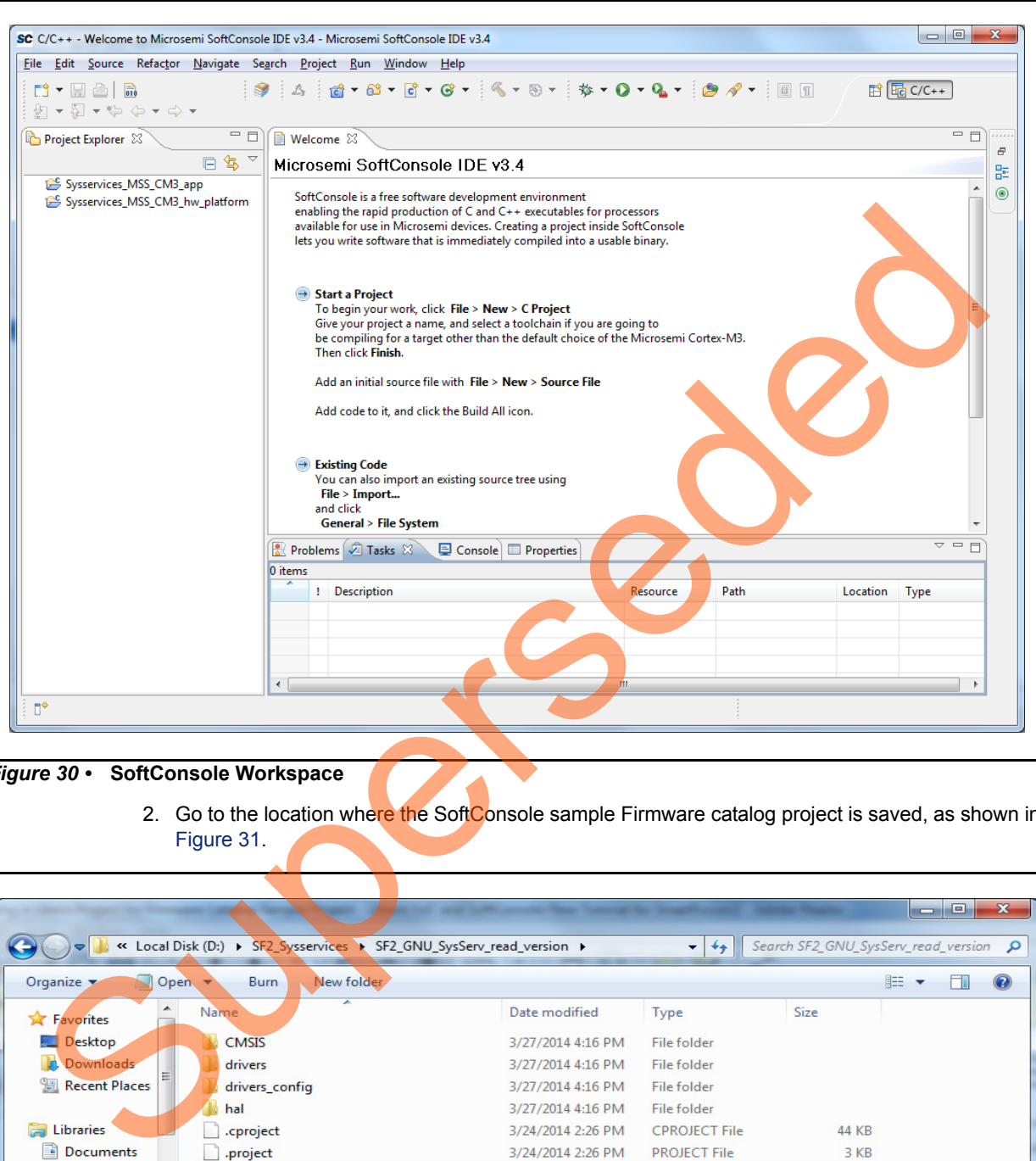

The SoftConsole perspective is displayed as shown in [Figure 30.](#page-24-0)

<span id="page-24-0"></span>*Figure 30 •* **SoftConsole Workspace**

2. Go to the location where the SoftConsole sample Firmware catalog project is saved, as shown in Figure 31.

|                                         |                                                                      |                                 |                      |                                       |    | نوارها | $\mathbf{x}$ |
|-----------------------------------------|----------------------------------------------------------------------|---------------------------------|----------------------|---------------------------------------|----|--------|--------------|
|                                         | « Local Disk (D:) > SF2_Sysservices > SF2_GNU_SysServ_read_version > |                                 | $-14$                | Search SF2_GNU_SysServ_read_version Q |    |        |              |
| Organize v<br>Open -                    | New folder<br><b>Burn</b>                                            |                                 |                      |                                       | 脂▼ |        | $\odot$      |
| <b>X</b> Favorites                      | ≖<br><b>Name</b>                                                     | Date modified                   | Type                 | <b>Size</b>                           |    |        |              |
| Desktop                                 | <b>CMSIS</b>                                                         | 3/27/2014 4:16 PM               | <b>File folder</b>   |                                       |    |        |              |
| Downloads                               | drivers                                                              | 3/27/2014 4:16 PM               | <b>File folder</b>   |                                       |    |        |              |
| Recent Places                           | drivers_config                                                       | 3/27/2014 4:16 PM               | <b>File folder</b>   |                                       |    |        |              |
|                                         | hal                                                                  | 3/27/2014 4:16 PM               | File folder          |                                       |    |        |              |
| Libraries<br>高                          | .cproject<br>.project<br>main                                        | 3/24/2014 2:26 PM               | <b>CPROJECT File</b> | 44 KB                                 |    |        |              |
| E<br><b>Documents</b>                   |                                                                      | 3/24/2014 2:26 PM               | <b>PROJECT File</b>  | 3 KB                                  |    |        |              |
| Music                                   |                                                                      | 3/24/2014 2:26 PM               | C File               | 9 KB                                  |    |        |              |
| <b>Pictures</b>                         | <b>README</b>                                                        | 3/24/2014 2:26 PM               | <b>Text Document</b> | 4 KB                                  |    |        |              |
| ьì<br>Subversion                        |                                                                      |                                 |                      |                                       |    |        |              |
| Ħ<br>Videos<br>$\overline{\phantom{a}}$ |                                                                      |                                 |                      |                                       |    |        |              |
| C File                                  | main Date modified: 3/24/2014 2:26 PM<br>Size: 8.64 KB               | Date created: 3/27/2014 4:16 PM |                      |                                       |    |        |              |

<span id="page-24-1"></span>*Figure 31 •* **Sample Project main. c File**

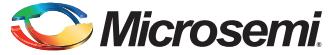

> 3. Copy the  $main.c$  file and replace it with the existing  $main.c$  file under **Sysservices MSS CM3 app** project in the SoftConsole workspace. The SoftConsole window looks as shown in [Figure 32](#page-25-0).

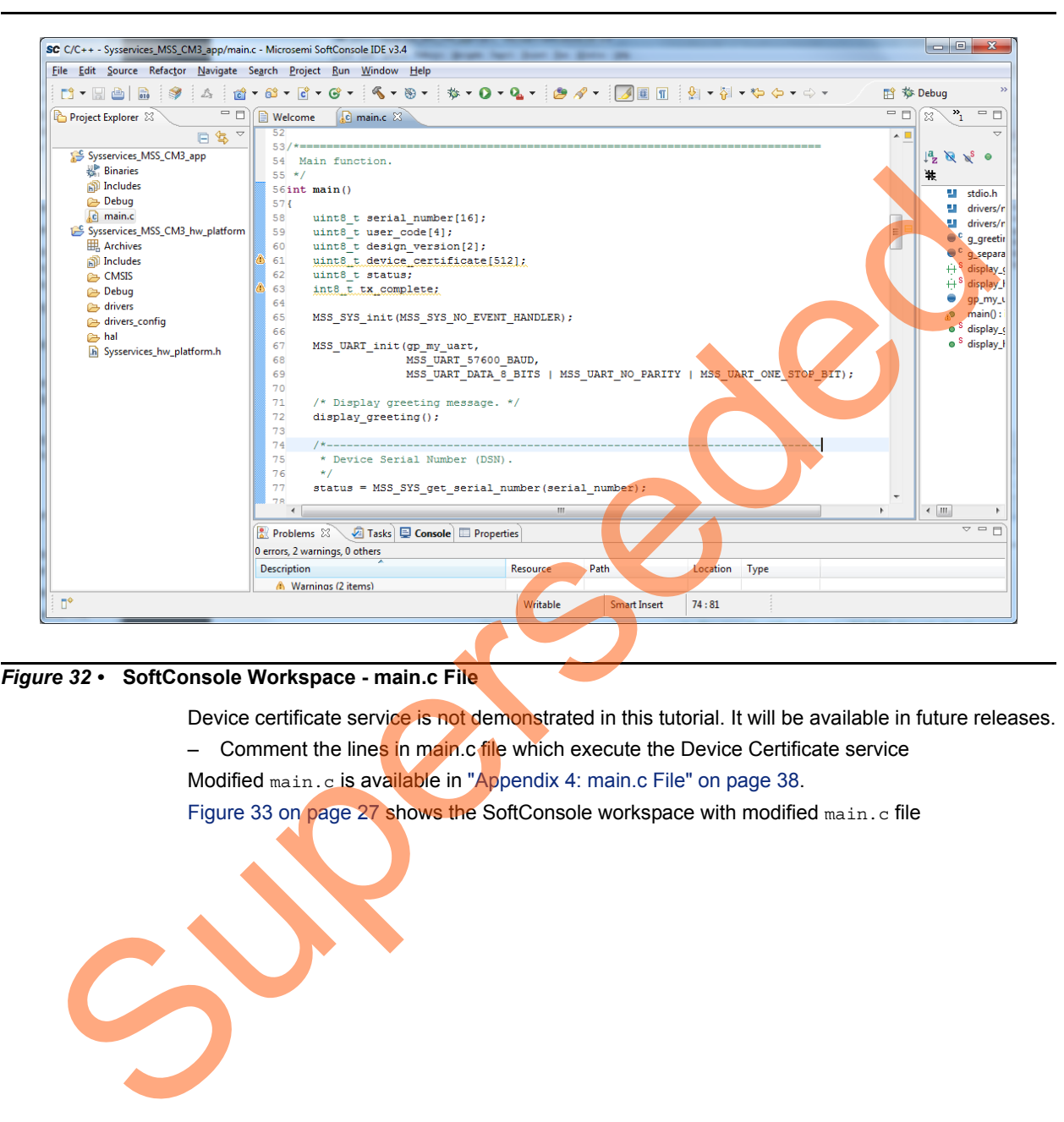

#### <span id="page-25-0"></span>*Figure 32 •* **SoftConsole Workspace - main.c File**

- Device certificate service is not demonstrated in this tutorial. It will be available in future releases.
- Comment the lines in main.c file which execute the Device Certificate service
- Modified main.c is available in "Appendix 4: main.c File" on page 38.

Figure 33 on page 27 shows the SoftConsole workspace with modified main.c file

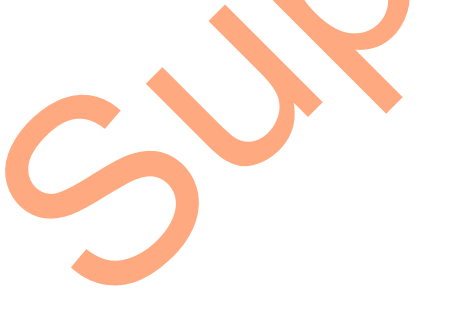

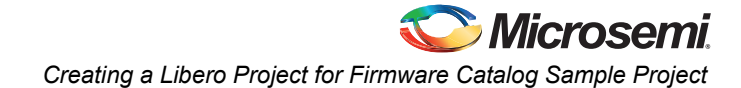

<span id="page-26-0"></span>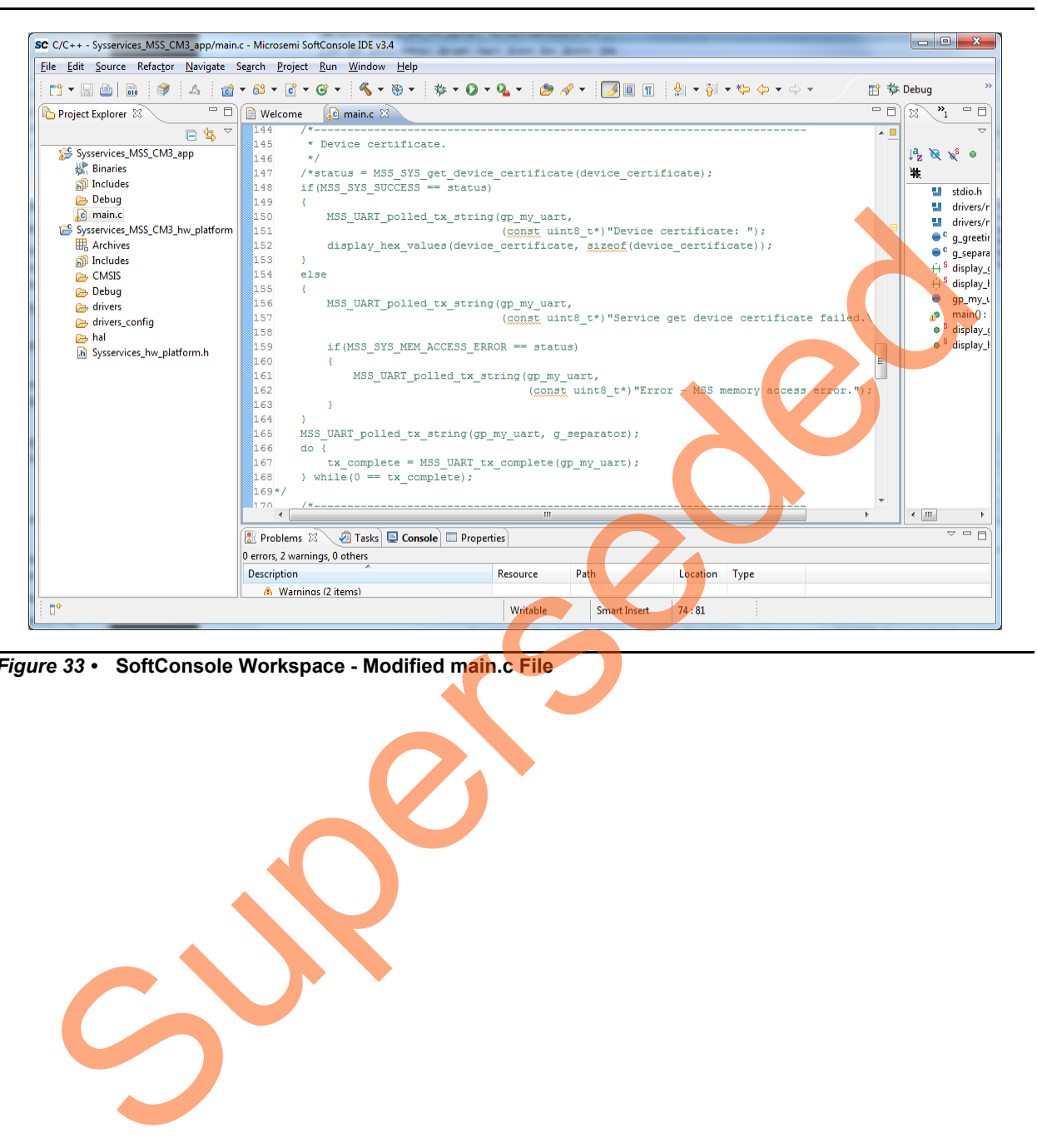

*Figure 33 •* **SoftConsole Workspace - Modified main.c File**

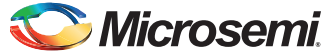

> 4. Right-click **Sysservices\_MSS\_CM3\_app** in **Project Explorer** window of SoftConsole project and select **Properties** as shown in [Figure 34](#page-27-0).

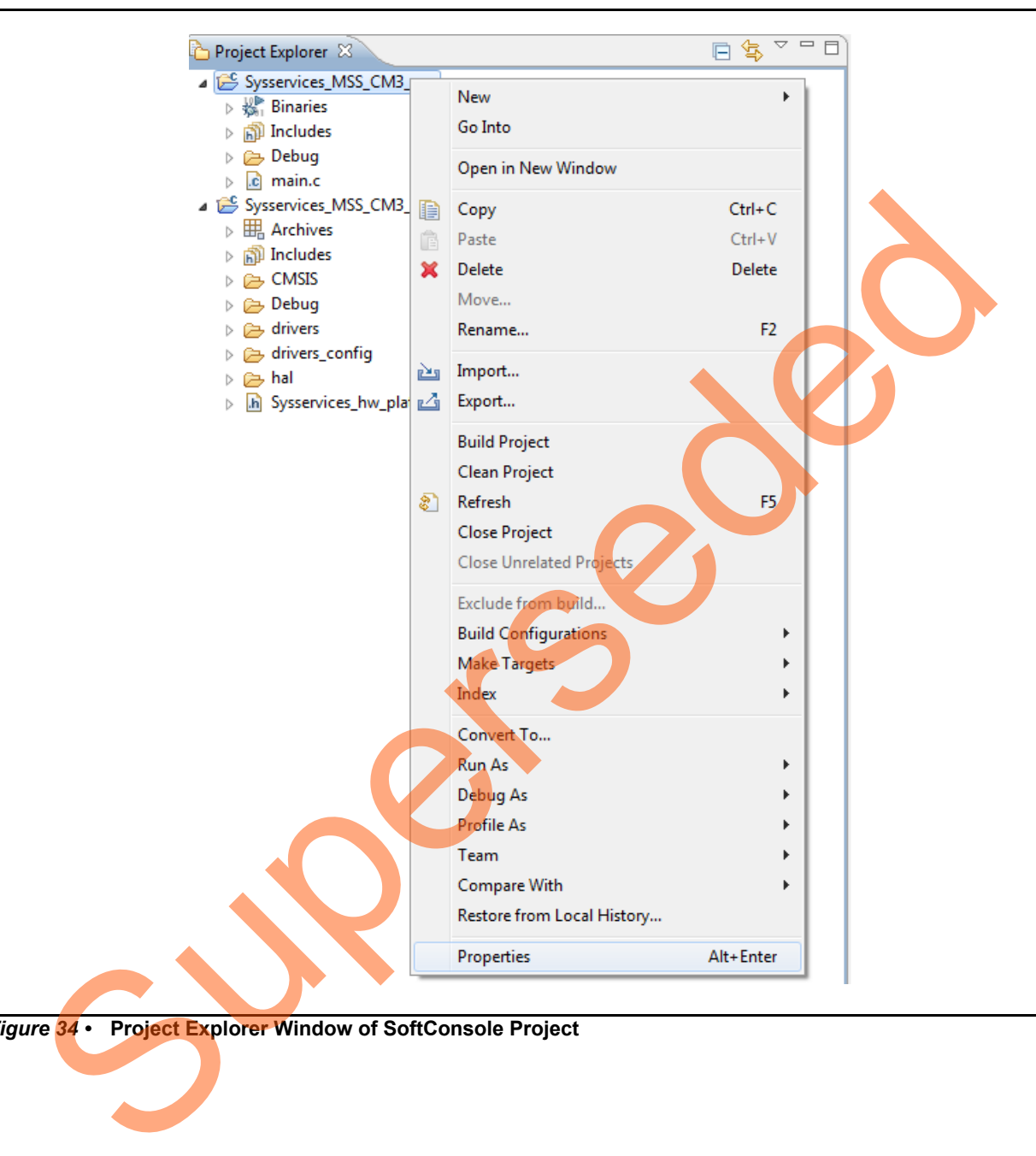

<span id="page-27-0"></span>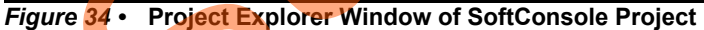

- SC Properties for Sysservices\_MSS\_CM3\_app  $\Rightarrow \Rightarrow \Rightarrow$ type filter text Settings  $\ddot{\phantom{1}}$ Resource Builders<br>C/C++ Build Configuration: Debug [ Active ] Manage Configurations... **Build Variables Discovery Options** Environment Superior MSS\_CM3\_app Properties Wholesale
- 5. In the **Properties** window, go to **Settings** under **C/C ++ Build** and select **GNU C linker** as **debug-in-microsemi-smartfusion2-esarm.ld** as shown in [Figure 35](#page-28-0). Click **Apply** and **OK**.

<span id="page-28-0"></span>*Figure 35 •* **Sysservices\_MSS\_CM3\_app Properties Window**

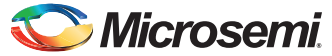

> 6. Perform a clean build by selecting **Project > Clean**. Accept the default settings in the **Clean** dialog box and click **OK,** as shown in [Figure 36](#page-29-0). SoftConsole project must not have any errors.

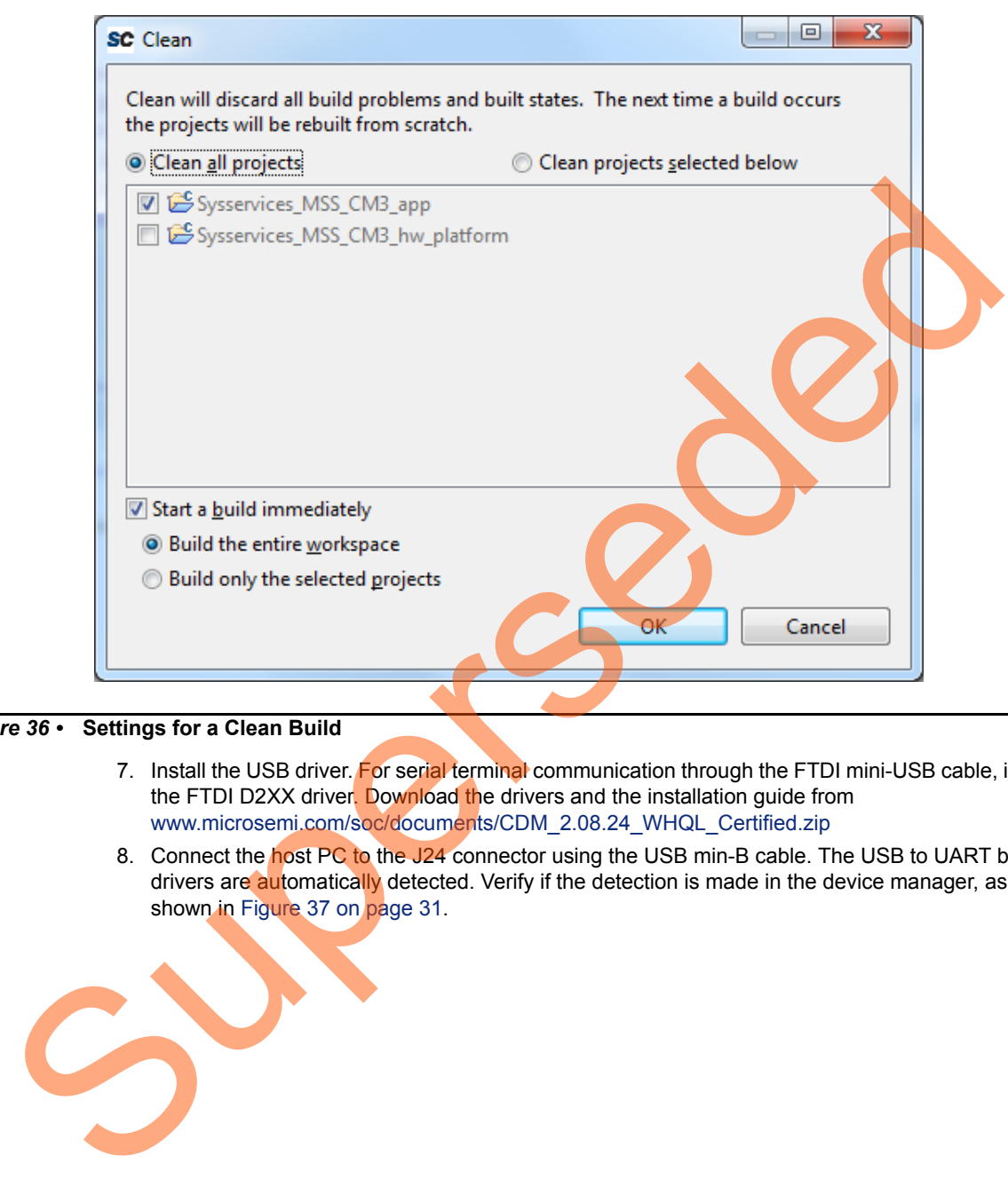

#### <span id="page-29-0"></span>*Figure 36 •* **Settings for a Clean Build**

- 7. Install the USB driver. For serial terminal communication through the FTDI mini-USB cable, install the FTDI D2XX driver. Download the drivers and the installation guide from www.microsemi.com/soc/documents/CDM\_2.08.24\_WHQL\_Certified.zip
- 8. Connect the host PC to the J24 connector using the USB min-B cable. The USB to UART bridge drivers are automatically detected. Verify if the detection is made in the device manager, as shown in Figure 37 on page 31.

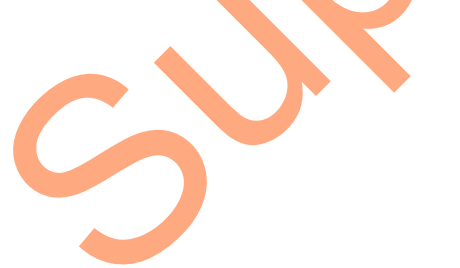

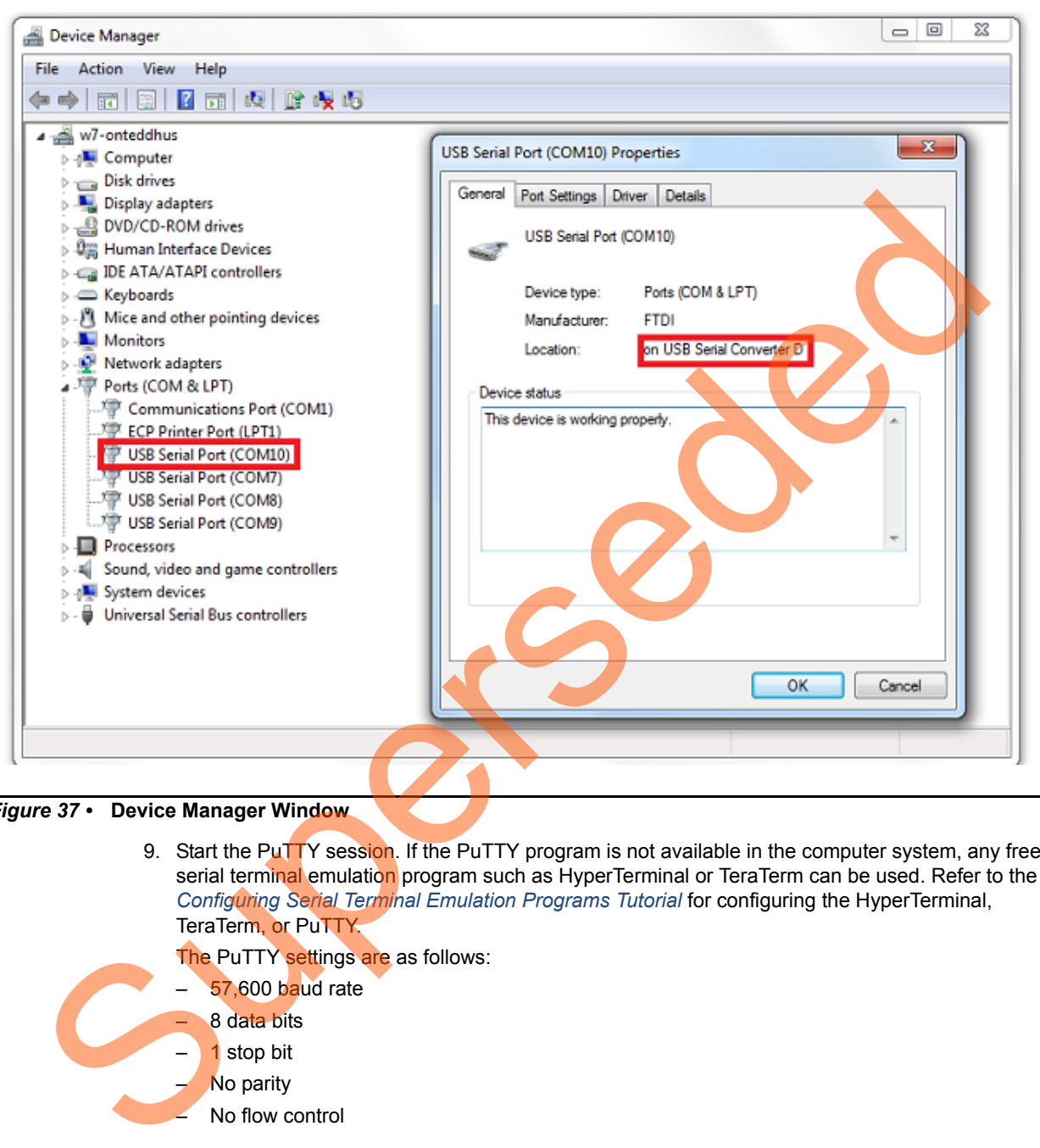

<span id="page-30-0"></span>*Figure 37 •* **Device Manager Window**

9. Start the PuTTY session. If the PuTTY program is not available in the computer system, any free serial terminal emulation program such as HyperTerminal or TeraTerm can be used. Refer to the *Configuring Serial Terminal Emulation Programs Tutorial* for configuring the HyperTerminal, TeraTerm, or PuTTY.

The PuTTY settings are as follows:

- 57,600 baud rate
	- 8 data bits
	- 1 stop bit
	- No parity
	- No flow control

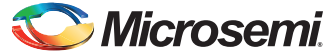

> 10. Select **Debug Configurations** from the **Run** menu of the SoftConsole. The **Debug** dialog box is displayed. Double-clicking the **Microsemi Cortex-M3 Target** displays a window similar to [Figure 38.](#page-31-0)

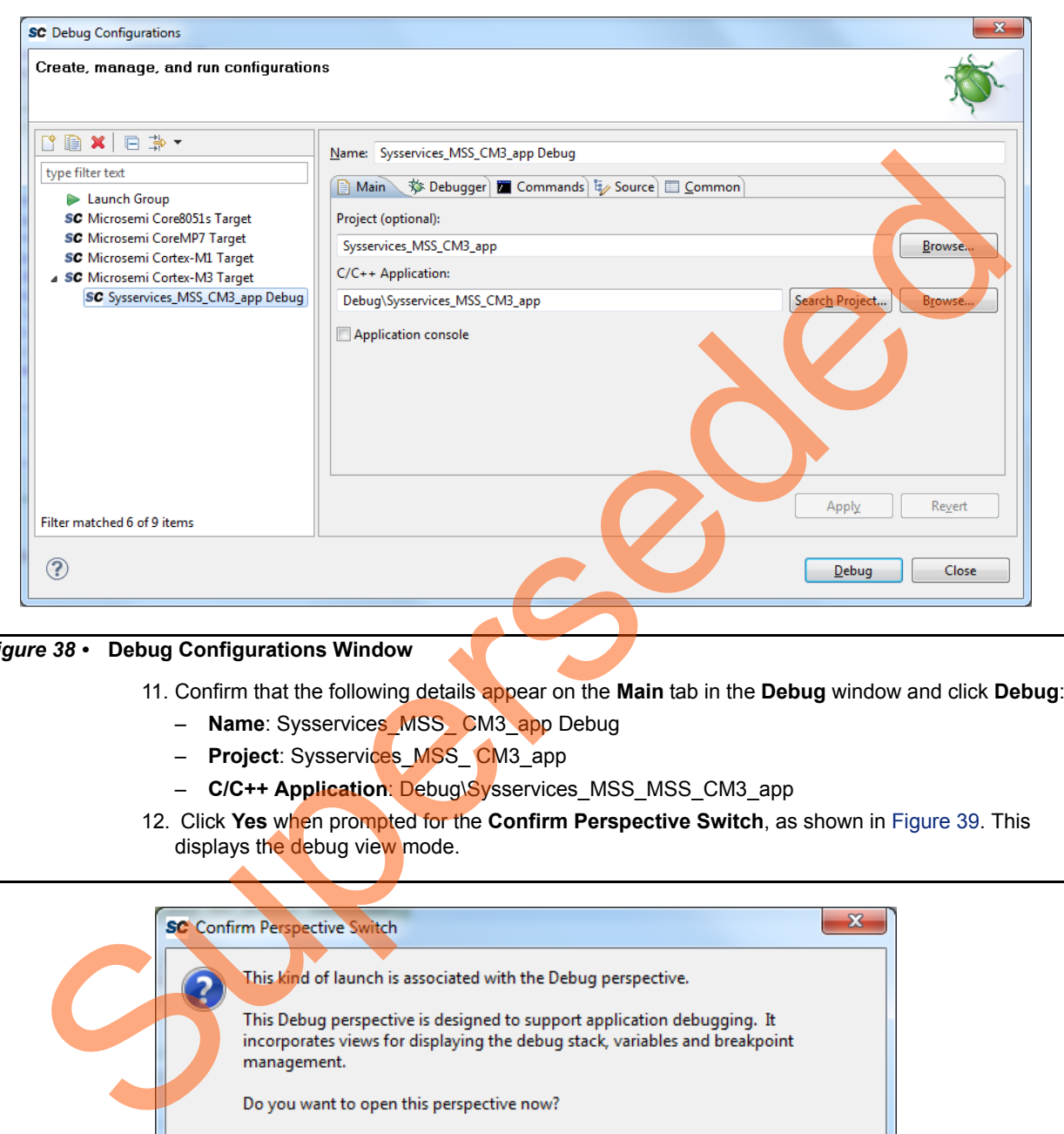

#### <span id="page-31-0"></span>*Figure 38 •* **Debug Configurations Window**

- 11. Confirm that the following details appear on the **Main** tab in the **Debug** window and click **Debug**:
	- **Name**: Sysservices\_MSS\_ CM3\_app Debug
	- **Project**: Sysservices\_MSS\_ CM3\_app
	- **C/C++ Application**: Debug\Sysservices\_MSS\_MSS\_CM3\_app
- 12. Click **Yes** when prompted for the **Confirm Perspective Switch**, as shown in Figure 39. This displays the debug view mode.

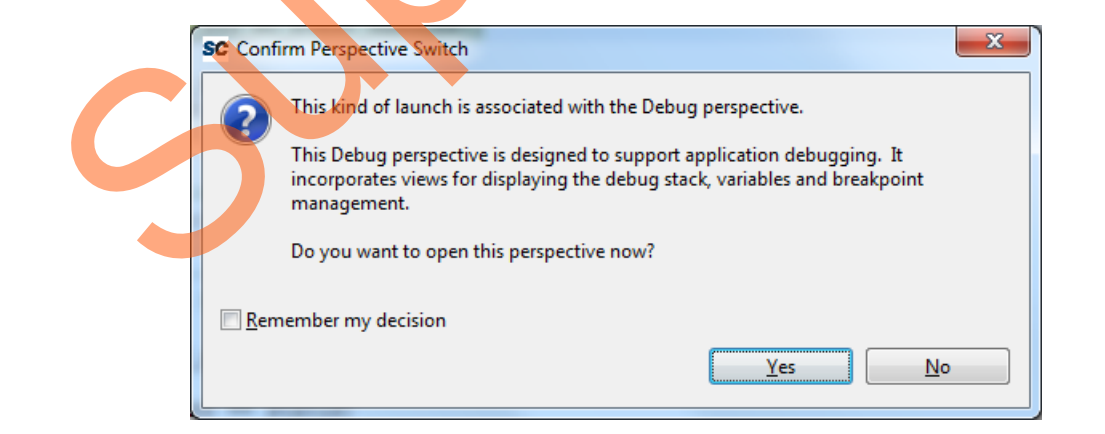

<span id="page-31-1"></span>*Figure 39 •* **Confirm Perspective Switch**

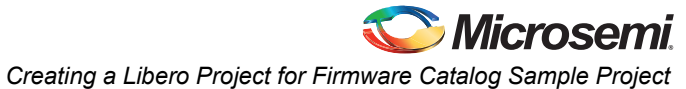

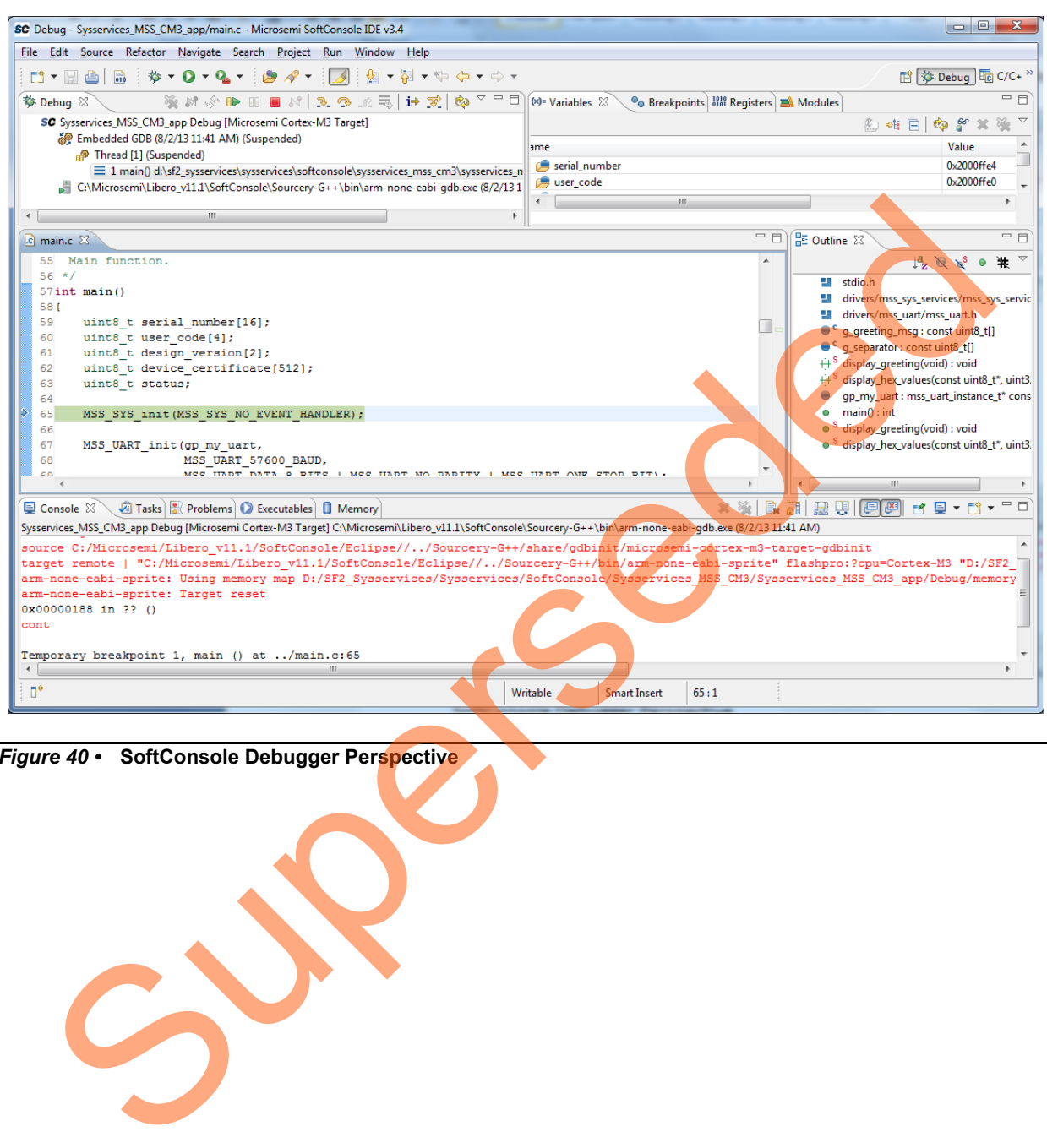

The **SoftConsole Debugger Perspective** window is opened, as shown in [Figure 40.](#page-32-0)

<span id="page-32-0"></span>*Figure 40 •* **SoftConsole Debugger Perspective**

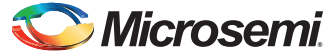

> 13. Run the application by clicking **Run > Resume**. Information on the SmartFusion2 device and the design, along with a greeting message is displayed on the PuTTY, as shown in [Figure 41](#page-33-1).

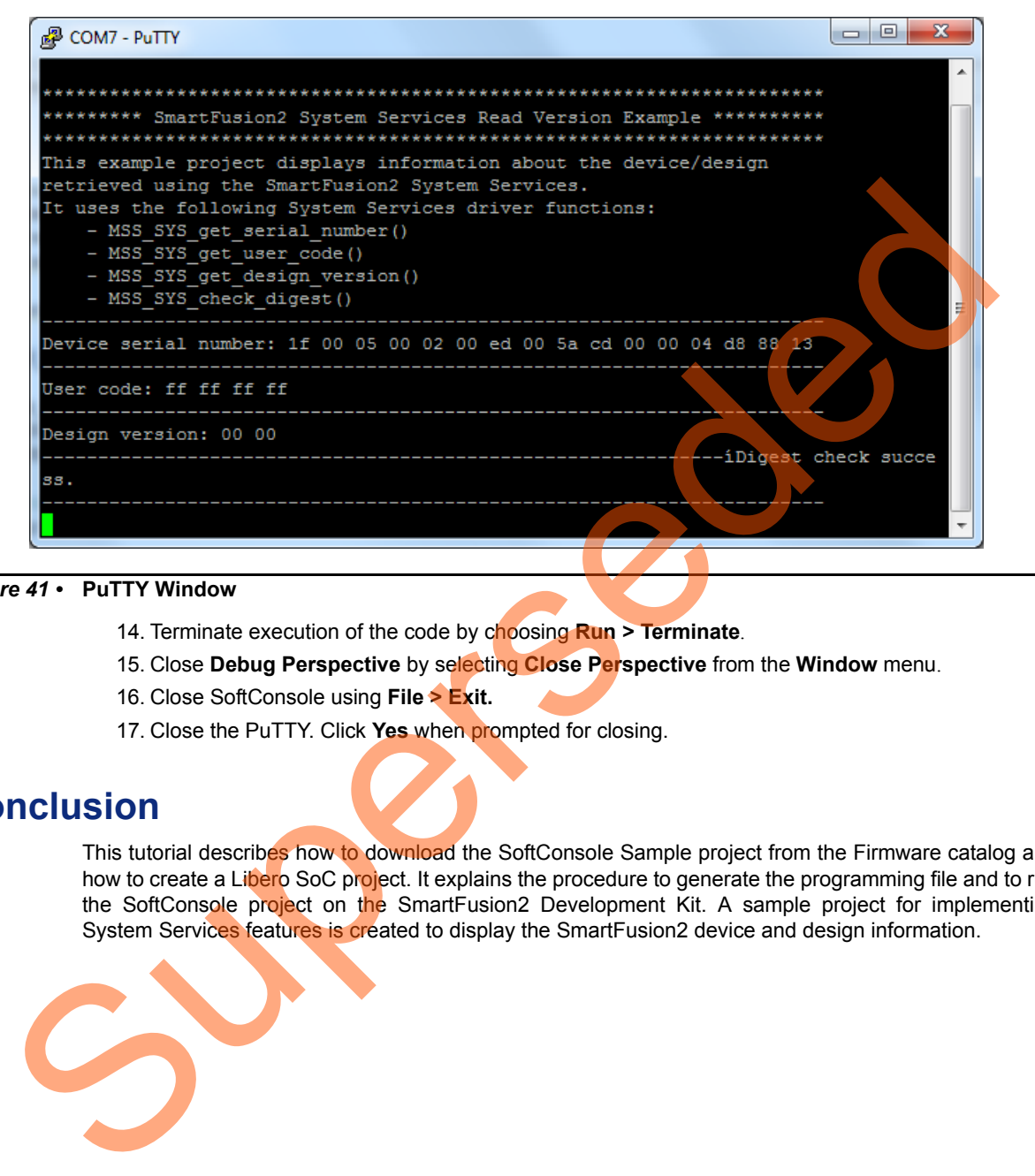

#### <span id="page-33-1"></span>*Figure 41 •* **PuTTY Window**

- 14. Terminate execution of the code by choosing **Run > Terminate**.
- 15. Close **Debug Perspective** by selecting **Close Perspective** from the **Window** menu.
- 16. Close SoftConsole using **File > Exit.**
- 17. Close the PuTTY. Click **Yes** when prompted for closing.

### <span id="page-33-0"></span>**Conclusion**

This tutorial describes how to download the SoftConsole Sample project from the Firmware catalog and how to create a Libero SoC project. It explains the procedure to generate the programming file and to run the SoftConsole project on the SmartFusion2 Development Kit. A sample project for implementing System Services features is created to display the SmartFusion2 device and design information.

## <span id="page-34-0"></span>**Appendix 1: Jumper Locations**

[Figure 42](#page-34-1) shows the jumper locations in SmartFusion2 Development Kit Board.

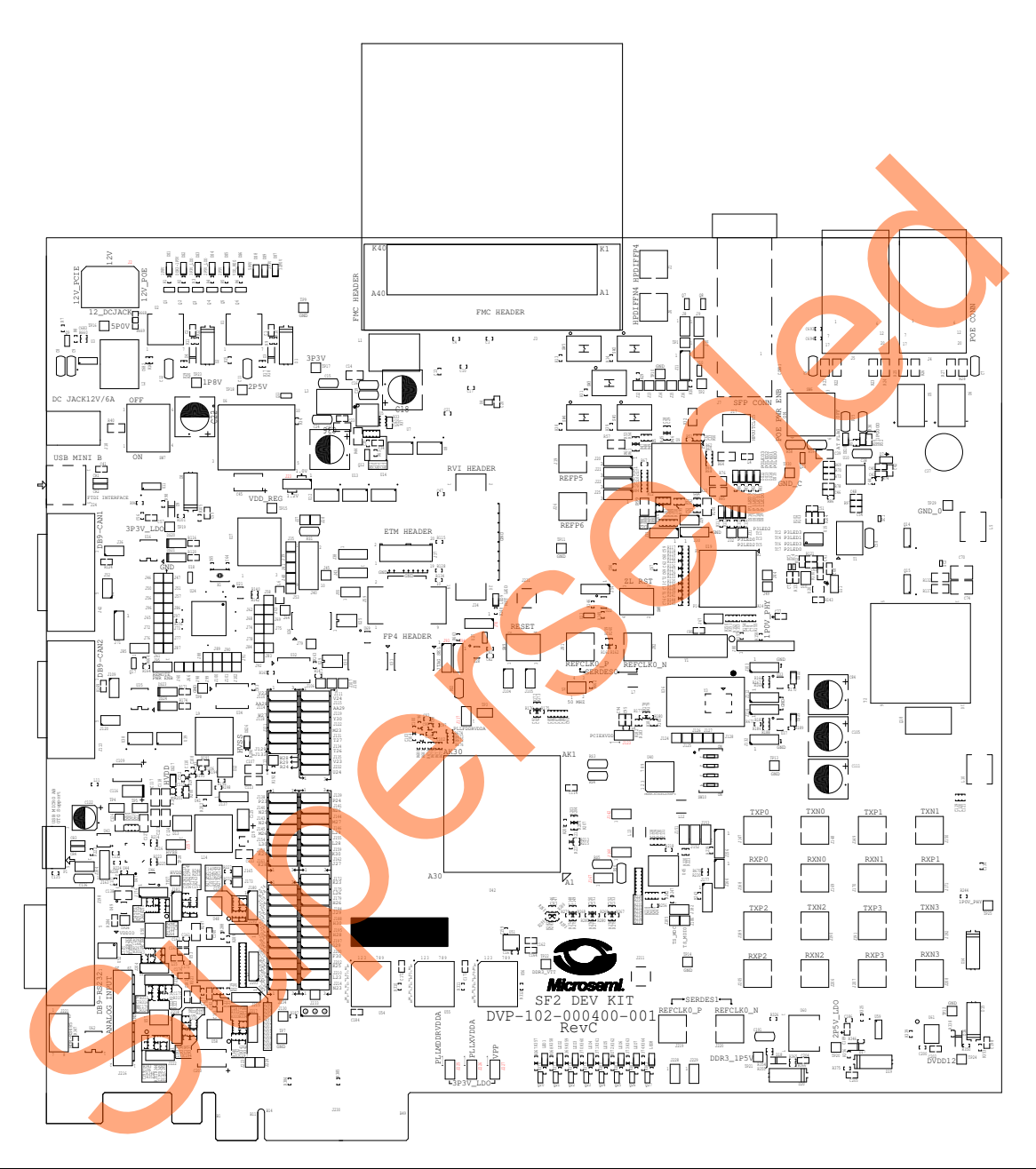

### <span id="page-34-1"></span>*Figure 42 •* **Jumper Locations**

Note:

- Jumpers highlighted in red are set by default.
- The location of the jumpers in [Figure 42](#page-34-1) are searchable.

## **Microsemi**

*Creating a Libero Project for Firmware Catalog Sample Project - Libero SoC and SoftConsole Flow Tutorial for SmartFusion2*

## <span id="page-35-0"></span>**Appendix 2: Board Setup for Running the Tutorial**

[Figure 43](#page-35-1) shows the board setup for running the tutorial on the SmartFusion2 Development Kit Board.

<span id="page-35-1"></span>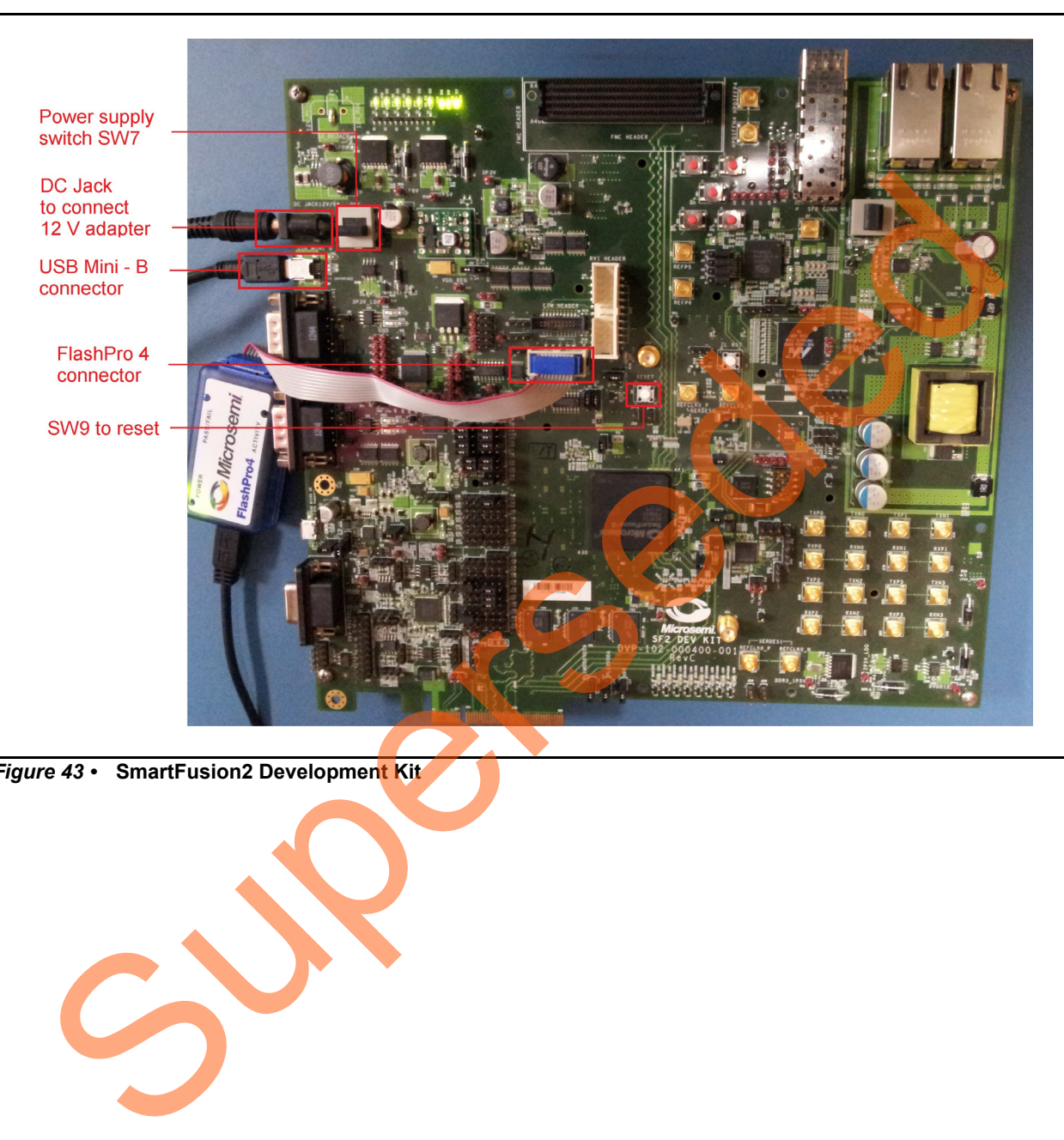

*Figure 43 •* **SmartFusion2 Development Kit**

**Microsemi** 

*Creating a Libero Project for Firmware Catalog Sample Project*

# <span id="page-36-0"></span>**Appendix 3: Readme File**

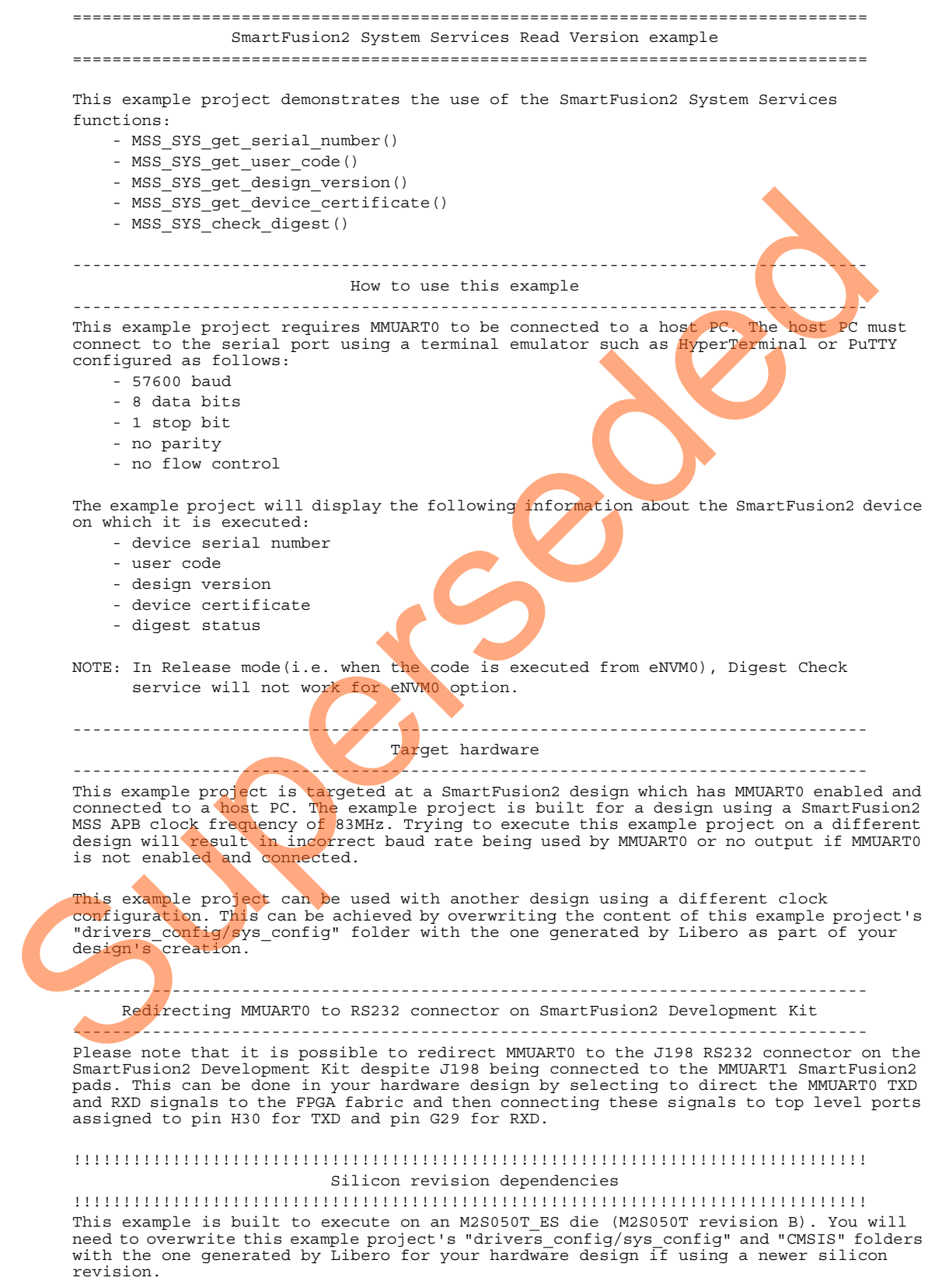

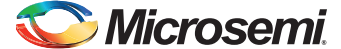

> The "drivers config/sys config" folder contains information about your hardware design. This information is used by the CMSIS to initialize clock frequencies global variables which are used by the SmartFusion2 drivers to derive baud rates. The CMSIS boot code may also complete the device's clock configuration depending on silicon version. The "CMSIS" and "drivers\_config/sys\_config" for your design can be found in the "firmware" folder of your Libero design.

### <span id="page-37-0"></span>**Appendix 4: main.c File**

```
/*******************************************************************************
         * (c) Copyright 2012-2013 Microsemi SoC Products Group. All rights reserved.
        *
         * Retrieve device and design information using System Services.
        *
         * Please refer to file README.TXT for further details about this example.
        *
         * SVN $Revision: 5933 $
         * SVN $Date: 2013-11-04 15:00:37 +0530 (Mon, 04 Nov 2013) $
         */
       #include <stdio.h>
       #include "drivers/mss_sys_services/mss_sys_services.h"
       #include "drivers/mss_uart/mss_uart.h"
       /*==============================================================================
          Messages displayed over the UART.
         */
       const uint8 t g greeting msg[] ="\r\n\r\n\ln\|r\|**********************************************************************\r\n\
       ********* SmartFusion2 System Services Read Version Example **********\r\n\
       **********************************************************************\r\n\
       This example project displays information about the device/design\r\n\
       retrieved using the SmartFusion2 System Services.\r\n\
       It uses the following System Services driver functions: \ln\- MSS_SYS_get_serial_number()\r\n\
            - MSS_SYS_get_user_code()\r\n\
           - MSS SYS get design version()\r\n\
           - MSS SYS check digest() \rr\ln\----------------------------------------------------------------------\r\n";
       const uint8_t g_separator |] =
       "\r\n----------------------------------------------------------------------\r\n";
       /*==============================================================================
          Private functions.
        */
       static void display greeting(void);
       static void display hex values
       \left(const uint8 t * in buffer,
           uint32 t byte length
       );
       /*==============================================================================
          UART selection.
          Replace the line below with this one if you want to use UART1 instead of
          UART0:
          mss_uart_instance_t * const gp_my_uart = &g_mss_uart1;
         */
       mss uart instance t * const qp my uart = \&q mss uart0;
       /*==============================================================================
          Main function.
         */
Netwice device and design information using system Services.<br>
Please refer to file MAINMATEV for further densits about this summary<br>
\frac{1}{2} Superseded about the services of the MAINMATEV for further densits about this
```
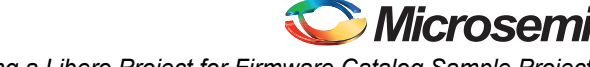

*Creating a Libero Project for Firmware Catalog Sample Project*

```
int main()
        {
              uint8_t serial_number[16];
             uint8 t user code[4];
             uint8 t design version[2];
             uint8 t device certificate[512];
             uint8 t status;
              int8_t tx_complete;
              MSS_SYS_init(MSS_SYS_NO_EVENT_HANDLER);
             MSS_UART_init(gp_my_uart,
                                MSS_UART_57600_BAUD,
                                MSS_UART_DATA_8_BITS | MSS_UART_NO_PARITY | MSS_UART_ONE_STOP_BIT);
              /* Display greeting message. */
             display greeting();
               /*--------------------------------------------------------------------------
                * Device Serial Number (DSN).
               */
             status = MSS SYS get serial number(serial number);
              if(MSS_SYS_SUCCESS == status)
              {
                  MSS UART polled tx string(gp my uart,
                                                   (const uint8(t*)"Device serial number: ");
                  display hex values(serial number, sizeof(serial number));
              }
              else
         \left\{\right. MSS_UART_polled_tx_string(gp_my_uart,
                                                    (const uint8_t*)"Service read device serial number 
        failed.\r\ln");
                   if(MSS_SYS_MEM_ACCESS_ERROR == status)
          {
                        MSS_UART_polled_tx_string(gp_my_uart,
                                                    (const uint8 t*) "Error - MSS memory access error.");
          }
          }
             MSS UART polled tx string(gp my uart, g separator);
               /*--------------------------------------------------------------------------
                * User code.
                */
              status = MSS_SYS_get_user_code(user_code);
               if(MSS_SYS_SUCCESS == status)
         \overline{a} MSS_UART_polled_tx_string(gp_my_uart,
                                                    (const uint8_t*)"User code: ");
                   display_hex_values(user_code, sizeof(user_code));
         \left\{ \begin{array}{c} \mathbf{1} & \mathbf{1} \\ \mathbf{1} & \mathbf{1} \end{array} \right\} else
               {
                   MSS_UART_polled_tx_string(gp_my_uart,
                                                  (const uint8_t*) "Service read user code failed.\r\n\cdot r);
                   if(MSS_SYS_MEM_ACCESS_ERROR == status)
         \left\{ \begin{array}{c} \end{array} \right\}MSS UART polled tx string(gp my uart,
                                                     (const uint8_t*)"Error - MSS memory access error.");
          }
               }
MSE_UANT_INIC (10, West 1, 2002)<br>
1955_UANT_PRIA, B. 2007<br>
1955_UANT_DRIA, B. 2007<br>
1955_UANT_DRIA, B. 2007<br>
1955_UANT_DRIA DESCRIP (1)<br>
1956_UANT_points descriptions (1951)<br>
1956_UANT_points des contrats (1958)<br>
1956_UANT
```
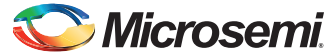

```
 MSS_UART_polled_tx_string(gp_my_uart, g_separator);
              /*--------------------------------------------------------------------------
               * Design version.
               */
             status = MSS SYS get design version(design version);
              if(MSS_SYS_SUCCESS == status)
              {
                  MSS_UART_polled_tx_string(gp_my_uart,
                                                 (const uint8_t*)"Design version: ");
                 display hex values(design version, sizeof(design version));
              }
             else
        \left\{\right. MSS_UART_polled_tx_string(gp_my_uart,
                                          (const uint8 t*)"Service get design version failed.\r\n");
                  if(MSS_SYS_MEM_ACCESS_ERROR == status)
                  {
                      MSS_UART_polled_tx_string(gp_my_uart,
                                                  (const uint8_t*)"Error - MSS memory access error.");
         }
         }
             MSS_UART_polled_tx_string(gp_my_uart, g_separator);
              /*--------------------------------------------------------------------------
               * Device certificate.
              */
             /*status = MSS SYS get device certificate(device certificate);
              if(MSS_SYS_SUCCESS == status)
              {
                  MSS_UART_polled_tx_string(gp_my_uart,
                                                 (const uint8_t*)"Device certificate: ");
                 display hex values(device certificate, sizeof(device certificate));
              }
             else
              {
                 MSS UART polled tx string (gp my uart,
                                       (const uint8 t*) "Service get device certificate failed.\rm\langle r\langle n''\rangle;
                  if(MSS_SYS_MEM_ACCESS_ERROR == status)
         {
                      MSS UART polled tx string (gp my uart,
                                                  (const uint8_t*)"Error - MSS memory access error.");
        } }
        \left\{ \begin{array}{cc} \end{array} \right\}MSS_UART_polled_tx_string(gp_my_uart, g_separator);
             d\circtx complete = MSS UART tx complete(gp my uart);
             \} while(0 == tx complete);
        */
              /*--------------------------------------------------------------------------
               * Check digest.
               */
             status = MSS_SYS_check_digest(MSS_SYS_DIGEST_CHECK_FABRIC);
              if(MSS_SYS_SUCCESS == status)
              {
                 MSS UART polled tx string(gp my uart,
                                                 (const uint8_t*)"Digest check success.");
              }
             else
        \{ uint8_t fabric_digest_check_failure;
                  uint8_t envm0_digest_check_failure;
else<br>
MSS_UART_polled_tx_etring(gp_my_uart,<br>
11 (MSS_SYS_MDM)_ACCESS_ERROR -= 6:4148)<br>
11 (MSS_SYS_MDM)_ROCESS_ERROR -= 6:4148<br>
11 (MSS_UART_polled_tx_mtring(gp_my_uart,<br>
10 (const uini0_tv) Examples<br>
1<br>
12 (ASS_UART_polle
```

```
uint8 t envm1 digest check failure;
                  fabric_digest_check_failure = status & MSS_SYS_DIGEST_CHECK_FABRIC;
                envm0_digest_check_failure = status & MSS_SYS_DIGEST_CHECK_ENVM0;
                envm1_digest_check_failure = status & MSS_SYS_DIGEST_CHECK_ENVM1;
                MSS UART polled tx string(gp my uart,
                                               (const uint8_t*)"\r\nDigest check failure:");
                 if(fabric_digest_check_failure)
                  {
                      MSS_UART_polled_tx_string(gp_my_uart,
                                                (const uint8 t*)"\r\nFabric digest check failed.");
         }
                  if(envm0_digest_check_failure)
        \left\{ \begin{array}{c} \end{array} \right\}MSS UART polled tx string(gp_my_uart,
                                                 (const uint8 t*)"\r\neNVM0 digest check failed.");
         }
                  if(envm1_digest_check_failure)
                  {
                     MSS_UART_polled_tx_string(gp_my_uart,
                                                  (const uint8_t*)"\r\neNVM1 digest check failed.");
                 }
             }
            MSS UART polled tx string(gp_my_uart, g_separator);
            for(j; {
        \mathcal{L} ; and \mathcal{L} }
        }
        /*==============================================================================
         Display greeting message when application is started.
         */
       static void display_greeting(void)
        {
             MSS_UART_polled_tx_string(gp_my_uart, g_greeting_msg);
        }
        /*==============================================================================
          Display content of buffer passed as parameter as hex values
          */
       static void display_hex_values
        (
            const uint8 t * in buffer,
             uint32_t byte_length
        )
        {
            uint8 t display buffer[128];
             uint32_t inc;
        ∢
             if(byte_length > 16u)
             {
                MSS UART polled tx string( gp my uart, (const uint8 t*)"\r\n" );
             }
            for(inc = 0; inc < byte length; ++inc)
        \{ if((inc > 1u) &&(0u == (inc % 16u)))
                  {
                     MSS UART polled tx string( gp my uart, (const uint8 t*)"\r\n" );
         }
(construints_thench dignor dignor dignor dignor dignor dignor and files on the supervolted ix christophysical construints_trl hynneston dignor dignor dignor dignor dignor dignor dignor dignor dignor dignor dignor dignor di
```
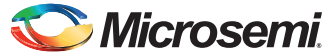

```
snprintf((char *)display buffer, sizeof(display buffer), "%02x ",
in_buffer[inc]);
         MSS_UART_polled_tx_string(gp_my_uart, display_buffer);
     }
}
```
Superseded

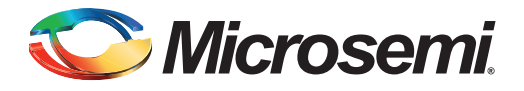

# <span id="page-42-0"></span>**Product Support**

Microsemi SoC Products Group backs its products with various support services, including Customer Service, Customer Technical Support Center, a website, electronic mail, and worldwide sales offices. This appendix contains information about contacting Microsemi SoC Products Group and using these support services.

### <span id="page-42-1"></span>**Customer Service**

Contact Customer Service for non-technical product support, such as product pricing, product upgrades, update information, order status, and authorization.

From North America, call 800.262.1060

From the rest of the world, call 650.318.4460

Fax, from anywhere in the world, 408.643.6913

## <span id="page-42-2"></span>**Customer Technical Support Center**

Microsemi SoC Products Group staffs its Customer Technical Support Center with highly skilled engineers who can help answer your hardware, software, and design questions about Microsemi SoC Products. The Customer Technical Support Center spends a great deal of time creating application notes, answers to common design cycle questions, documentation of known issues, and various FAQs. So, before you contact us, please visit our online resources. It is very likely we have already answered your questions. Stom[er](http://www.microsemi.com/soc/support/search/default.aspx) Service for non-technical product support, such as product prioring under the momentain under state of the world. Contact and autorization.<br>
From North America, call 800.282.1060<br>
From North America, call 800.282.10

## <span id="page-42-3"></span>**Technical Support**

Visit the Customer Support website (www.microsemi.com/soc/support/search/default.aspx) for more information and support. Many answers available on the searchable web resource include diagrams, illustrations, and links to other resources on the website.

### <span id="page-42-4"></span>**Website**

You can browse a variety of technical and non-technical information on the SoC home page, at www.microsemi.com/soc.

## <span id="page-42-5"></span>**Contacting the Customer Technical Support Center**

Highly skilled engineers staff the Technical Support Center. The Technical Support Center can be contacted by email or through the Microsemi SoC Products Group website.

### <span id="page-42-6"></span>**Email**

You can communicate your technical questions to our email address and receive answers back by email, fax, or phone. Also, if you have design problems, you can email your design files to receive assistance. We constantly monitor the email account throughout the day. When sending your request to us, please be sure to include your full name, company name, and your contact information for efficient processing of your request.

The technical support email address is [soc\\_tech@microsemi.com](mailto:soc_tech@microsemi.com).

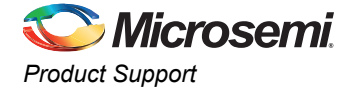

### <span id="page-43-0"></span>**My Cases**

Microsemi SoC Products Group customers may submit and track technical cases online by going to [My](http://www.microsemi.com/soc/mycases/) [Cases](http://www.microsemi.com/soc/mycases/).

### <span id="page-43-1"></span>**Outside the U.S.**

Customers needing assistance outside the US time zones can either contact technical support via email ([soc\\_tech@microsemi.com](mailto:tech@microsemi.com)) or contact a local sales office. [Sales office listings](http://www.microsemi.com/soc/company/contact/default.aspx) can be found at [www.microsemi.com/soc/company/contact/default.aspx.](http://www.microsemi.com/soc/company/contact/default.aspx)

### <span id="page-43-2"></span>**ITAR Technical Support**

For technical support on RH and RT FPGAs that are regulated by International Traffic in Arms Regulations (ITAR), contact us via soc\_tech\_itar@microsemi.com. Alternatively, within My Cases, select Yes in the I[TAR](http://www.microsemi.com/soc/ITAR/) drop-down list. For a complete list of ITAR-regulated Microsemi FPGAs, visit the ITAR web page. AR T[e](http://www.microsemi.com/soc/mycases/)chnical Support<br>
For technical support on RH an[d](http://www.microsemi.com/soc/company/contact/default.aspx#itartechsupport) RT FPGAs that are regulated by international Traffic in<br>
Regulations (TAR), contact us via soc. lich, liar@microsemic.on Alternatively with My Case<br>
Yes in the ITAR dro

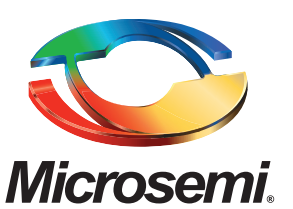

**Microsemi Corporate Headquarters** One Enterprise, Aliso Viejo CA 92656 USA Within the USA: +1 (800) 713-4113 Outside the USA: +1 (949) 380-6100 Sales: +1 (949) 380-6136 Fax: +1 (949) 215-4996 E-mail: [sales.support@microsemi.com](mailto:sales.support@microsemi.com)

Microsemi Corporation (Nasdaq: MSCC) offers a comprehensive portfolio of semiconductor and system solutions for communications, defense and security, aerospace, and industrial markets. Products include high-performance and radiation-hardened analog mixed-signal integrated circuits, FPGAs, SoCs, and ASICs; power management products; timing and synchronization devices and precise time solutions, setting the world's standard for time; voice processing devices; RF solutions; discrete components; security technologies and scalable anti-tamper products; Power-over-Ethernet ICs and midspans; as well as custom design capabilities and services. Microsemi is headquartered in Aliso Viejo, Calif. and has approximately 3,400 employees globally. Learn more at **<www.microsemi.com>**. Superseded

> © 2014 Microsemi Corporation. All rights reserved. Microsemi and the Microsemi logo are trademarks of Microsemi Corporation. All other trademarks and service marks are the property of their respective owners.